## **[1] Oracle® Communications Services Gatekeeper** API Management Guide Release 6.1 **E64616-02**

June 2017

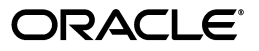

Oracle Communications Services Gatekeeper API Management Guide, Release 6.1

E64616-02

Copyright © 2015, 2017, Oracle and/or its affiliates. All rights reserved.

This software and related documentation are provided under a license agreement containing restrictions on use and disclosure and are protected by intellectual property laws. Except as expressly permitted in your license agreement or allowed by law, you may not use, copy, reproduce, translate, broadcast, modify, license, transmit, distribute, exhibit, perform, publish, or display any part, in any form, or by any means. Reverse engineering, disassembly, or decompilation of this software, unless required by law for interoperability, is prohibited.

The information contained herein is subject to change without notice and is not warranted to be error-free. If you find any errors, please report them to us in writing.

If this is software or related documentation that is delivered to the U.S. Government or anyone licensing it on behalf of the U.S. Government, then the following notice is applicable:

U.S. GOVERNMENT END USERS: Oracle programs, including any operating system, integrated software, any programs installed on the hardware, and/or documentation, delivered to U.S. Government end users are "commercial computer software" pursuant to the applicable Federal Acquisition Regulation and agency-specific supplemental regulations. As such, use, duplication, disclosure, modification, and adaptation of the programs, including any operating system, integrated software, any programs installed on the hardware, and/or documentation, shall be subject to license terms and license restrictions applicable to the programs. No other rights are granted to the U.S. Government.

This software or hardware is developed for general use in a variety of information management applications. It is not developed or intended for use in any inherently dangerous applications, including applications that may create a risk of personal injury. If you use this software or hardware in dangerous applications, then you shall be responsible to take all appropriate fail-safe, backup, redundancy, and other measures to ensure its safe use. Oracle Corporation and its affiliates disclaim any liability for any damages caused by use of this software or hardware in dangerous applications.

Oracle and Java are registered trademarks of Oracle and/or its affiliates. Other names may be trademarks of their respective owners.

Intel and Intel Xeon are trademarks or registered trademarks of Intel Corporation. All SPARC trademarks are used under license and are trademarks or registered trademarks of SPARC International, Inc. AMD, Opteron, the AMD logo, and the AMD Opteron logo are trademarks or registered trademarks of Advanced Micro Devices. UNIX is a registered trademark of The Open Group.

This software or hardware and documentation may provide access to or information about content, products, and services from third parties. Oracle Corporation and its affiliates are not responsible for and expressly disclaim all warranties of any kind with respect to third-party content, products, and services unless otherwise set forth in an applicable agreement between you and Oracle. Oracle Corporation and its affiliates will not be responsible for any loss, costs, or damages incurred due to your access to or use of third-party content, products, or services, except as set forth in an applicable agreement between you and Oracle.

# **Contents**

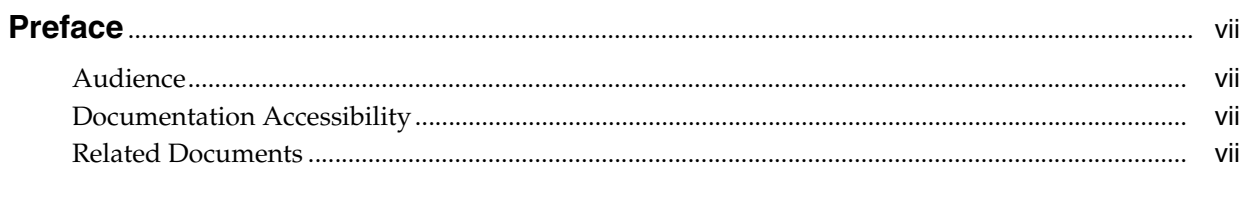

# 1 Understanding API Management with the PRM Portals

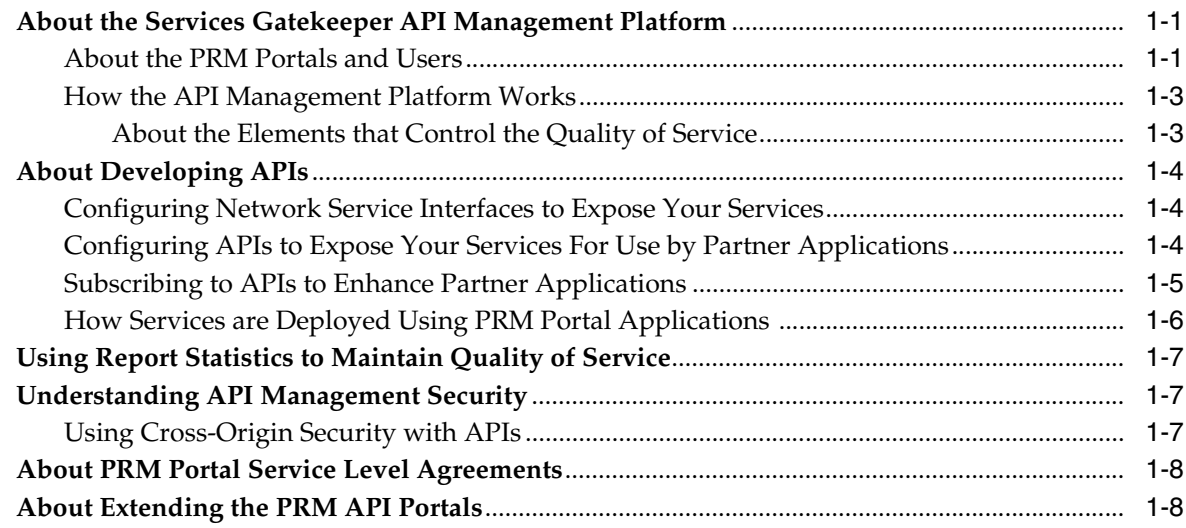

# 2 Developing Applications with the PRM Portals

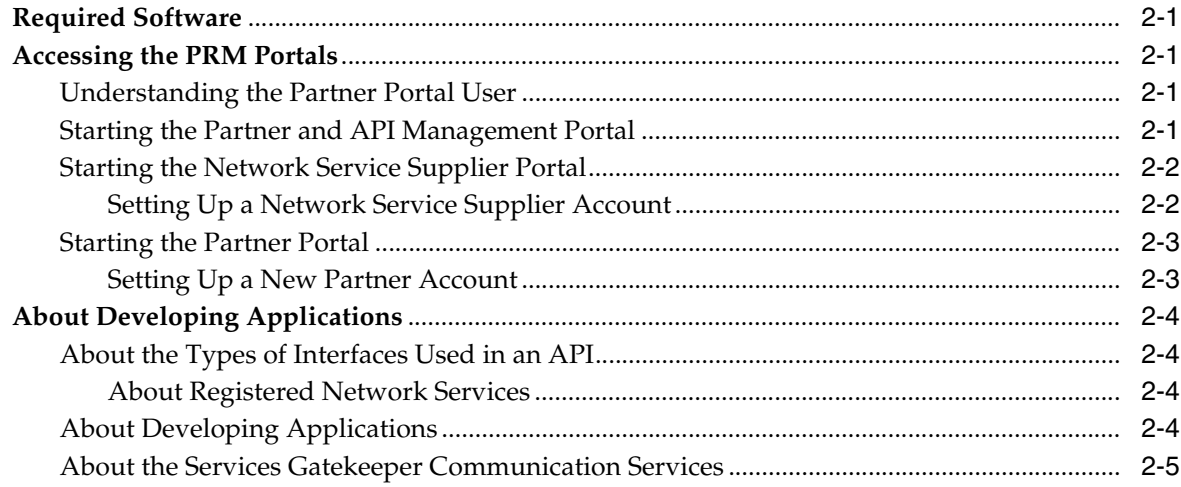

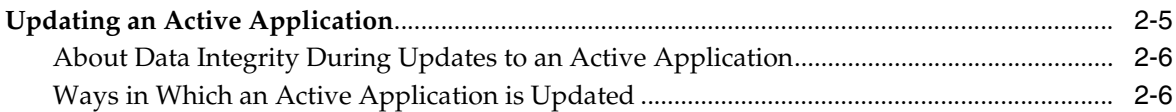

## **[3 Managing Network Service Interfaces](#page-22-0)**

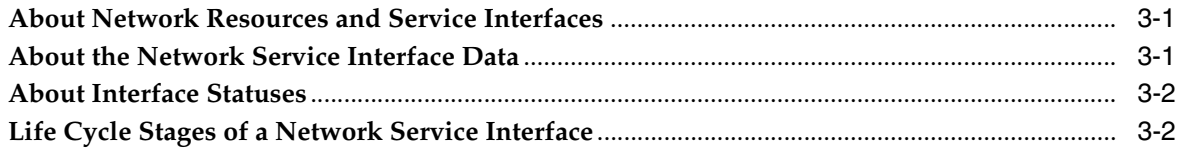

# **[4 Managing APIs for Partner Applications](#page-26-0)**

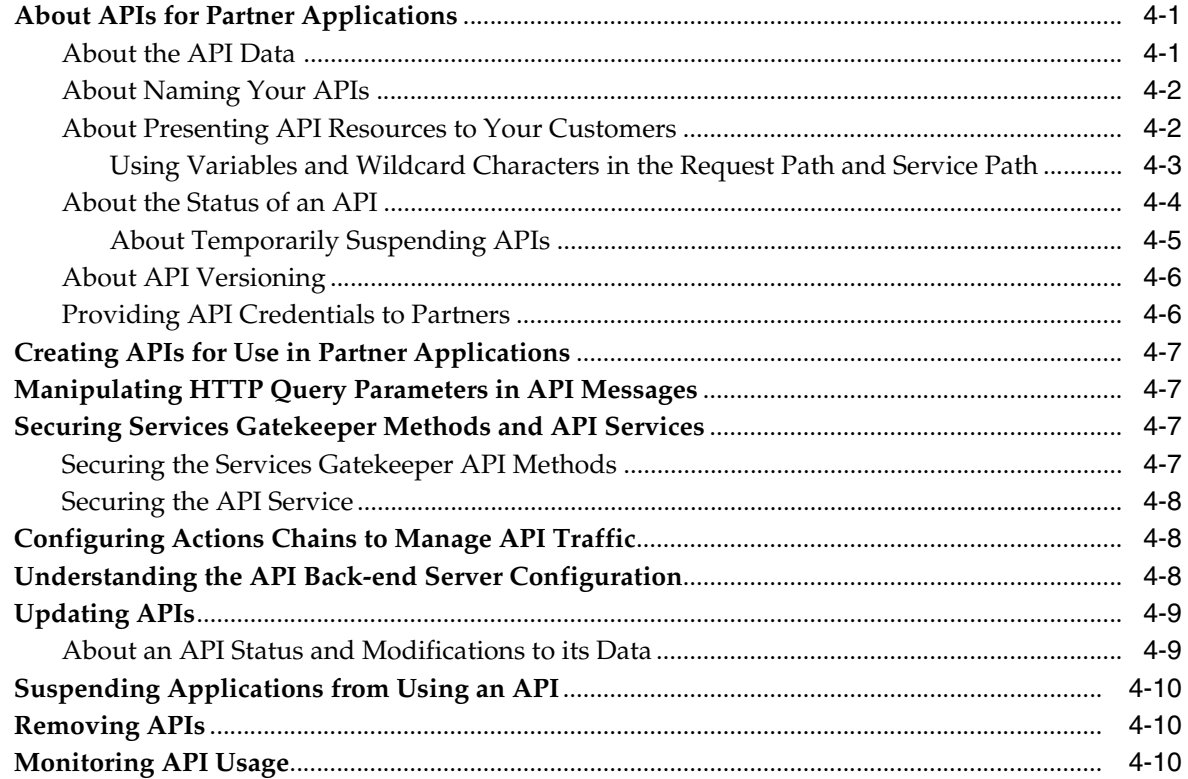

## **[5 Using Actions to Manage and Manipulate API Traffic](#page-36-0)**

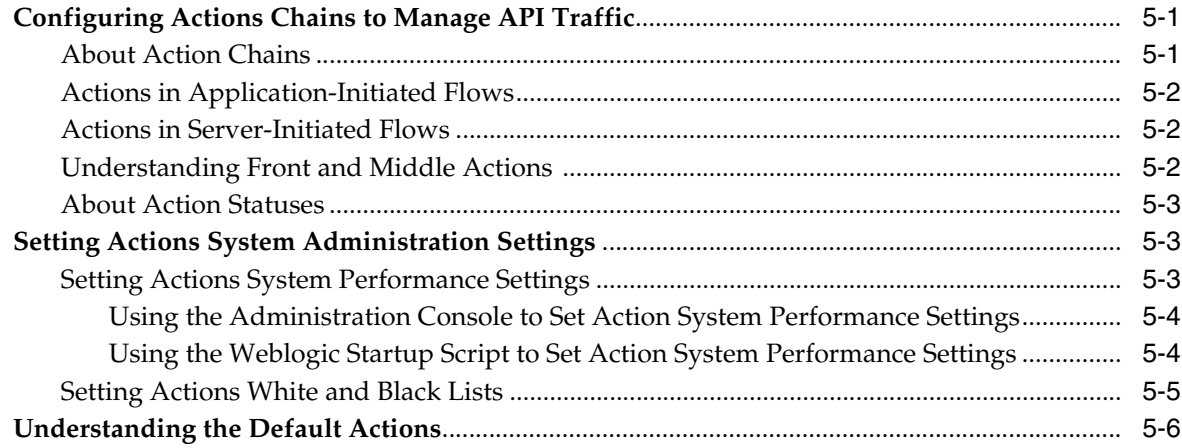

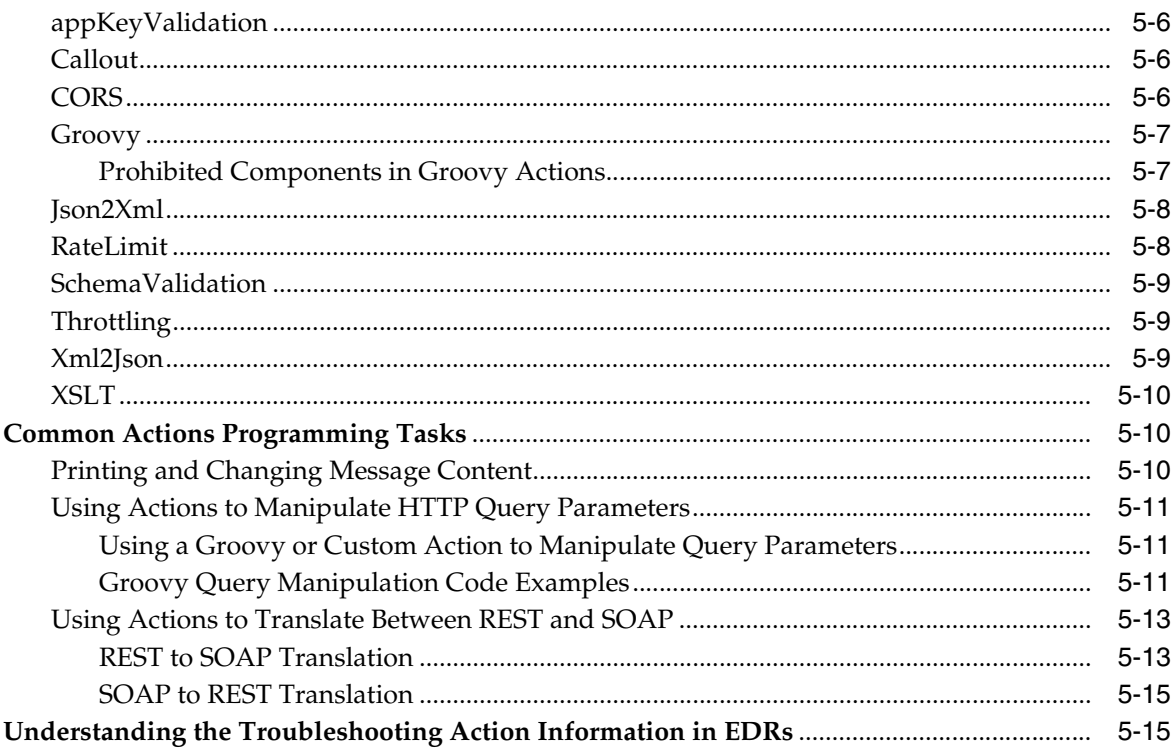

# **6 Managing Partner Applications**

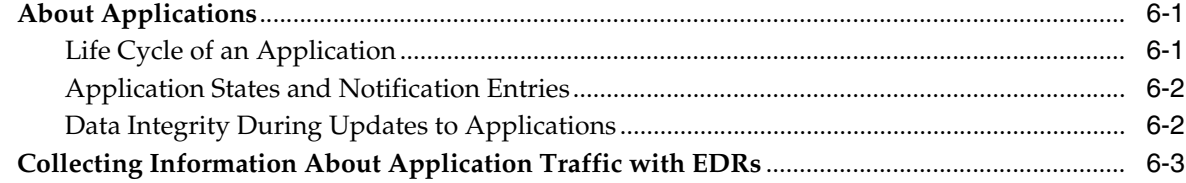

# 7 Managing Partners and Partner Groups

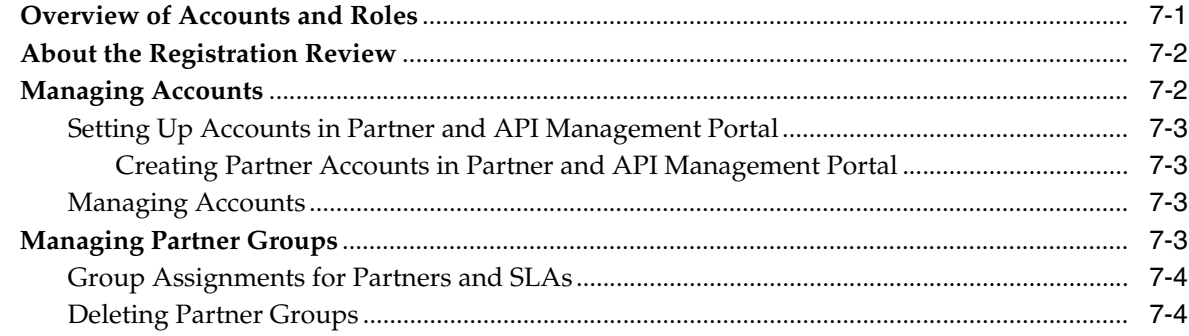

# 8 Managing Application and API Usage with Report Statistics

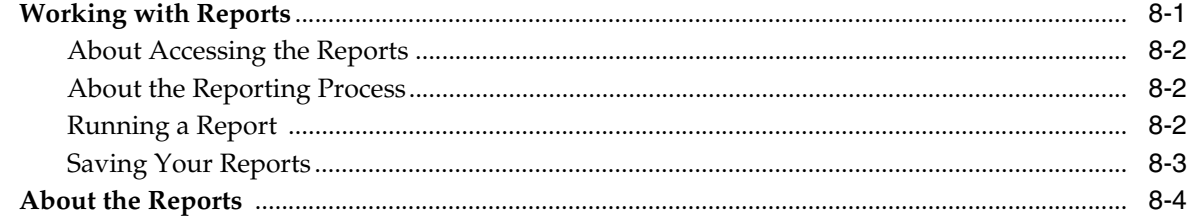

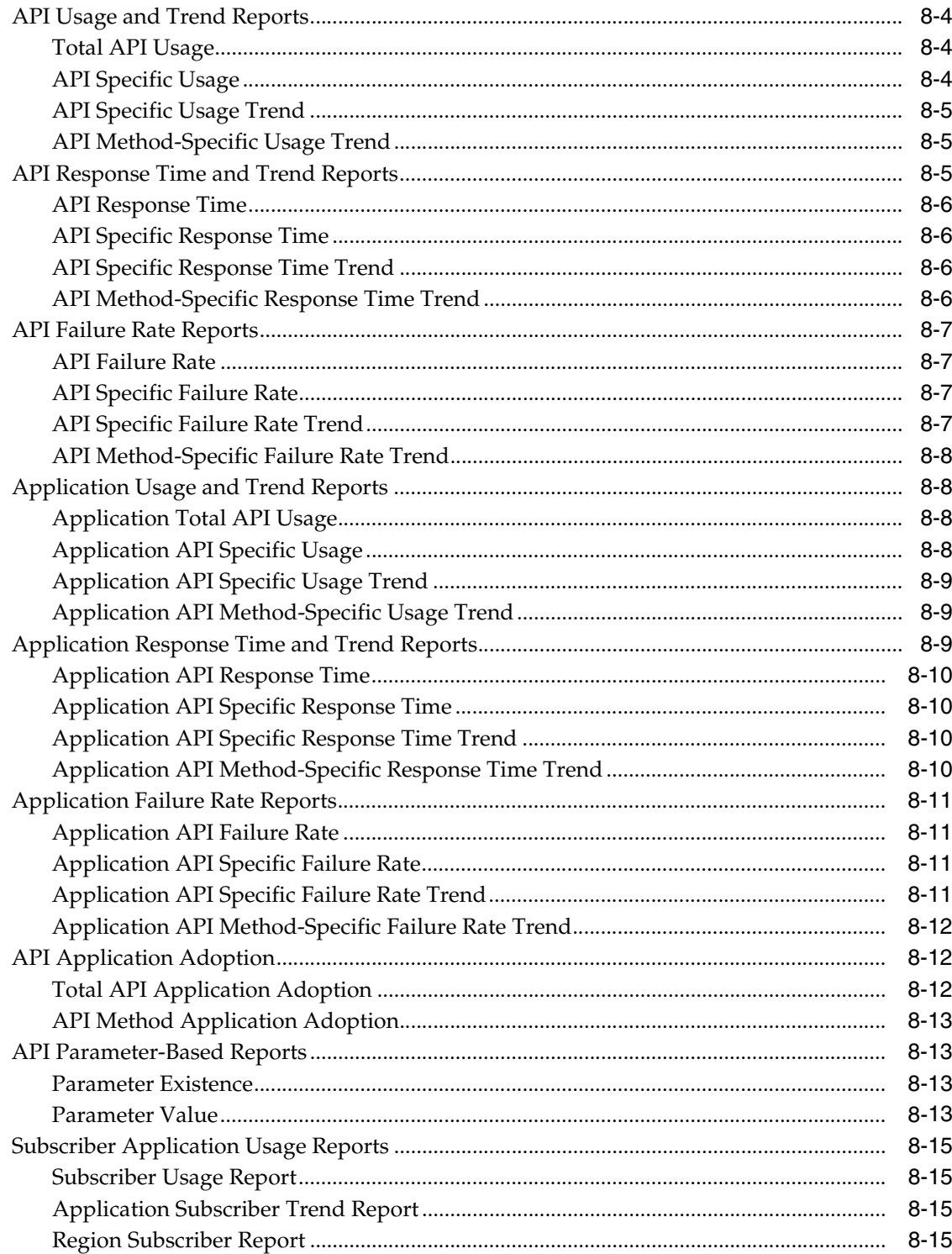

# 9 Administering the PRM Portals

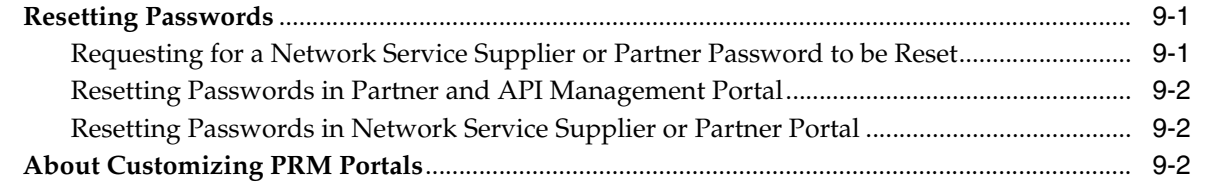

# **Preface**

<span id="page-6-0"></span>This document describes how to use the API management platform and the partner relationship management portals offered by Oracle Communications Services Gatekeeper (Services Gatekeeper) to develop applications for use by application developers. It includes a high-level overview of the application development process, including the login and security procedures, and a description of the interfaces and operations.

## <span id="page-6-1"></span>**Audience**

This book is intended for software developers who will integrate functionality provided by telecom networks into their applications.

## <span id="page-6-2"></span>**Documentation Accessibility**

For information about Oracle's commitment to accessibility, visit the Oracle Accessibility Program website at http://www.oracle.com/pls/topic/lookup?ctx=acc&id=docacc.

#### **Access to Oracle Support**

Oracle customers that have purchased support have access to electronic support through My Oracle Support. For information, visit http://www.oracle.com/pls/topic/lookup?ctx=acc&id=info or visit http://www.oracle.com/pls/topic/lookup?ctx=acc&id=trs if you are hearing impaired.

## <span id="page-6-3"></span>**Related Documents**

The following documents provide information related to creating applications that interact with Services Gatekeeper:

- *Oracle Communications Services Gatekeeper Concepts*
- *Oracle Communications Services Gatekeeper Partner Relationship Manager Developer's Guide*
- *Oracle Communications Services Gatekeeper Communication Service Guide*

**1**

# <span id="page-8-0"></span>**Understanding API Management with the PRM Portals**

This chapter provides an overview of Oracle Communications Services Gatekeeper application programming interface (API) management platform and its partner relationship management (PRM) portal applications.

## <span id="page-8-1"></span>**About the Services Gatekeeper API Management Platform**

You use the Services Gatekeeper API Management platform to create applications that subscribe to APIs for the services you expose. Through these applications, you can provide network quality of service (QoS) control, messaging, call control, big data analytics to internal developers, partners, and third-party developers.

The Services Gatekeeper API management platform processes all requests for the APIs associated with the services it supports. This processing included default actions you can take on messages, and options to create your own processing. For example, you can:

- Normalize all incoming requests to a unified format for processing the requests.
- Customize the message process flow as necessary.
- Regulate the use of your network resources and communication web services.
- Provide an API proxy for the services to expose by specifying the network address for the service.
- Provide a documentation URL describing the service, for use by internal or third-party developers.

Services Gatekeeper supports the API management platform in both single-tier and multi-tier environments. By default, the API Management platform is deployed as a single layer, with the possibility to cluster nodes together. It can also be deployed in application-tier or service-tier clusters. See *Services Gatekeeper Concepts* for more information.

#### <span id="page-8-2"></span>**About the PRM Portals and Users**

The Services Gatekeeper API platform supports the following web-based PRM portals that offer three different roles for managing APIs:

Partner and API Management Portal

You use the Partner and API Management Portal to:

**–** Create and manage APIs for use in applications.

The APIs are configured from network service interfaces (created in Network Service Supplier Portal), communication service APIs, and Web service APIs provided by Service Gatekeeper.

- **–** Review and approve applications that use the exposed APIs. These applications are created in Partner Portal.
- **–** Manage partner groups and service level agreements.
- **–** Configure rules as a chain or chains of actions and locate the actions in the application-initiated or service-initiated flow of the request, as appropriate.

Your network operators and enterprise customers work with Partner and API Management Portal. They create and manage APIs, approve partner applications, manage partner groups, and also manage partner and network service supplier accounts.

This document and the Online Help documentation refer to users of Partner and API Management Portal as *partner managers*.

Network Service Supplier Portal

Network service suppliers (NSSs) use Network Service Supplier Portal to provision network resources as network service interfaces. You then use Partner and API Management Portal to manage their network service interfaces, and use them to create APIs for partner applications.

NSSs can be in your group, in another group in your company, or from a separate entity (company) entirely. They use Network Service Supplier Portal for this, and gain access by completing an online registration request. The NSSs receive an email notification from the partner manager, approving or deleting the authorization request.

This document and the Online Help documentation refer to users of Network Service Supplier Portal as *network service suppliers* or NSSs.

Partner Portal

You use the Partner Portal to create applications. These applications represent services that you provide to your customers. You configure them from the network resources and communication web services running on the Services Gatekeeper.

Each partner application subscribes to one or more APIs exposed by Partner and API Management Portal. When active, a partner application can successfully handle associated HTTP requests and responses to maintain quality of service. Each contains logic targeted to improve customer satisfaction, such as setting the permissions for a request to exceed the quota limit.

Application developers require authorization to use Partner Portal. Each application developer completes an online registration request displayed by Partner Portal. The application developer receives an email notification from the partner manager announcing that the request was approved or denied.

This document and the Online Help documentation refer to users of Partner Portal as *partners*.

[Figure 1–1](#page-10-2) shows the users of the three portals and the data they create, access, and use in the Services Gatekeeper platform.

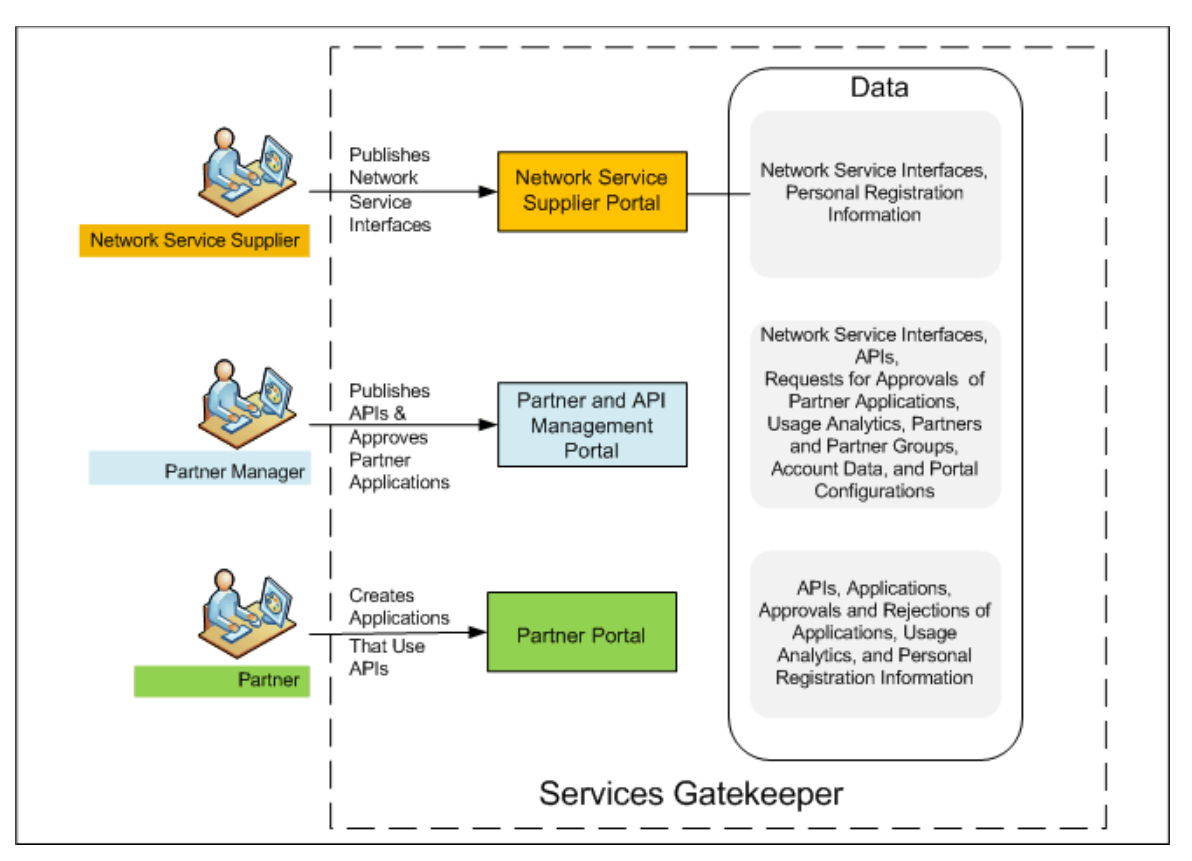

<span id="page-10-2"></span>*Figure 1–1 Services Gatekeeper PRM Portal Users and Data* 

### <span id="page-10-0"></span>**How the API Management Platform Works**

Services Gatekeeper uses the API Management platform to intercept and process the requests and responses in real-time, using *actions* that you specify. You configure these actions or chains of actions in the Partner and API Management Portal. You order the actions as necessary in the application-initiated or service-initiated flow of the traffic. When Services Gatekeeper receives a request message, it processes the incoming request and performs the actions that you have specified on it. For example, you can use actions to:

- Maintain security (such as verifying the service level agreement).
- Transform the message format as necessary (such as from JSON to XML format).
- Any other custom tasks you configure for the message flow.

You can manage endpoint routing by customizing actions, such as Groovy injection methods, or by using Java-based service provider interface. These actions can provide specific logic for interacting with third-party APIs, filtering or modifying field values, and so on. See ["Configuring Actions Chains to Manage API Traffic"](#page-33-3) for more information.

#### <span id="page-10-1"></span>**About the Elements that Control the Quality of Service**

The quality of service a Partner Portal application provides to the end user depends on:

- Application specifics in Partner Portal.
- Network service specific in the Network Service Supplier Portal.

The API specifics in the Partner and API management Portals.

These factors determine quality of service:

- Service interfaces exposed by the network
- Maximum usage and throughput for the service exposed
- The API methods subscribed to in an application
- Service level agreements in effect for the API methods selected in an application
- Request limits and quotas for the partner group (to which an application belongs)
- Interceptors and action elements that act upon the request or response in real time

When an application developed using the PRM portals is in an active state, the API management platform receives the associated HTTP requests and proxies each request based on predefined rules set up in the portals.

### <span id="page-11-0"></span>**About Developing APIs**

The process required to provide your network services as APIs to be called in real time consists of the following tasks:

- [Configuring Network Service Interfaces to Expose Your Services](#page-11-1)
- [Configuring APIs to Expose Your Services For Use by Partner Applications](#page-11-2)
- [Subscribing to APIs to Enhance Partner Applications](#page-12-0)

#### <span id="page-11-1"></span>**Configuring Network Service Interfaces to Expose Your Services**

Network service suppliers create network service interfaces from the network resources that they want to expose. As a network service supplier, you control how partner managers (and therefore, partners) use your network services by specifying the throughput capacity for the network resource in each network service interface you create. This helps safeguard the associated networks from external attacks, and the resources from being overloaded.

Network service suppliers create these interfaces in Network Service Supplier Portal and Services Gatekeeper make these interfaces available in Partner and API Management Portal. Partner managers work offline with you to ensure that the network services interfaces are optimally configured for use in the network.

For example, your network group wants to market a Web service that permits applications or games to store and retrieve high scores for their games. Your network service supplier creates an interface for such a service in Network Service Supplier Portal under the name of High Score Game RESTful web service and makes it available to the network operator (partner manager). For each interface, the network service supplier provides the access URL for the interface and also information about the accessible methods of the interface.

#### <span id="page-11-2"></span>**Configuring APIs to Expose Your Services For Use by Partner Applications**

As a partner manager, you use Partner and API Management Portal to create and expose APIs using the available network service interfaces and Services Gatekeeper communication services. In addition, you manage the different versions of the APIs and the life cycles of your client applications.

You exercise full control over the resource throttling and security processes by configuring elements (such as maximum usage, throughput) in the APIs you expose. You can configure Services Gatekeeper to perform actions on both the API request and response traffic using the request and response actions chains.

Continuing with our example, you (as a partner manager) use the High Score RESTful Game web service network service interface to create and publish an API called High Score Game Notification API. You specify:

- The maximum usage and throughput for the API service exposed.
- Interceptors and action elements to act upon the request or response.
- Information about the accessible methods.

#### <span id="page-12-0"></span>**Subscribing to APIs to Enhance Partner Applications**

Partners (or application developers) use Partner Portal to create applications that subscribe to one or more APIs. Before registering the application, partners collect all the information necessary, including:

- Name and description of the application.
- The time period when the application is active.
- The service to provide.
- The rate at which the application provides the service.

As a partner, you register an application by entering the appropriate information about the application. You can select the APIs that provide the services your application when you create the application, or later. Your partner manager publishes the list of APIs that are available to the applications.

For each API, you specify a desired number of requests that the application sends to the network and the minimum number of requests it receives from the network within an allotted time. By doing so for each API you include in the application, you can tailor the quality of services you provide to your customers.

When you have configured an application, you submit the application registration request to your partner manager for approval. When your partner manager approves the application, Partner Portal displays the application registration approval notification. Then, you access the application in Partner Portal and set a traffic user password. The application is then available for you to make API changes, and is ready for use.

In our example, an online gaming application company owns a game called Textrocks. In order to enhance the user experience, the online gaming application company wants to upgrade that game with the ability to query for high scores. Your partner is associated with that online gaming application company. Your partner sees the High Score Game Notification API displayed in Partner Portal. The partner clicks the API, opens the API description document, and upgrades the Textrocks software by using the required methods of the High Score Game Notification API. After the partner manger approves the application, the partner sets up the traffic password and the API is then ready for use.

# <span id="page-13-0"></span>**How Services are Deployed Using PRM Portal Applications**

<span id="page-13-1"></span>*Figure 1–2 Steps in the PRM API Development Process*

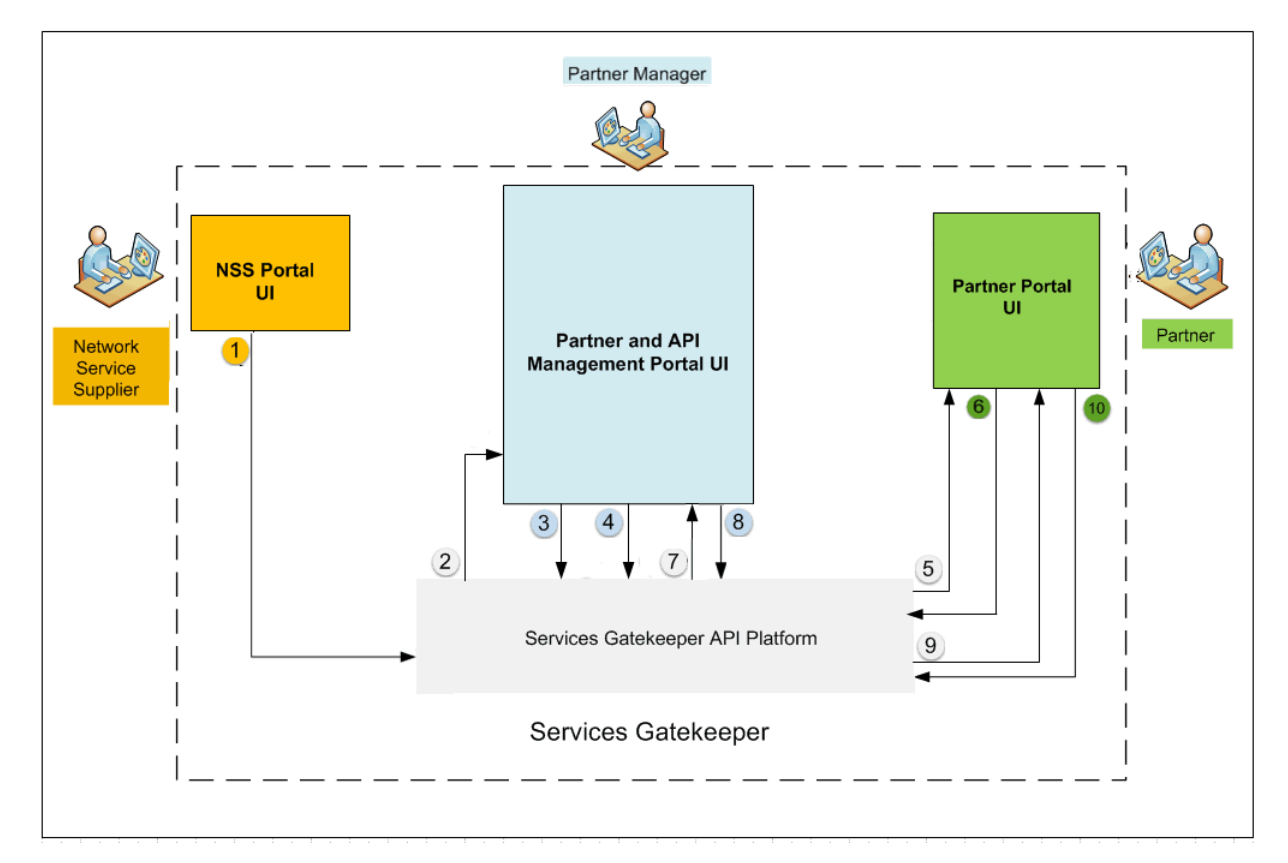

[Figure 1–2](#page-13-1) shows how the three PRM API portals deploy services in your network:

- **1.** The network service supplier uses Network Service Supplier Portal to publish a network service interface.
- **2.** Services Gatekeeper displays the network service interface in Partner and API Management Portal.
- **3.** The partner manager uses the interface to create an API in Partner and API Management Portal.
- **4.** The partner manager changes the status of the API to be published in Partner and API Management Portal.
- **5.** Services Gatekeeper displays the API in Partner Portal.
- **6.** The partner views the API in Partner Portal. The partner creates an application that subscribes to this API and specifies the desired request limit and quota. The partner submits the application to be registered for use.

The partner can also create an application without an API and subscribe to them later.

- **7.** Services Gatekeeper displays the application registration request in Partner and API Management Portal.
- **8.** The partner manager reviews the application registration request and approves it.

The partner manager may also deny a request based on service level agreements and resource-related factors, such as the resource requests and quotas in effect.

- **9.** Services Gatekeeper displays the approval (or denial) of the application registration request in Partner Portal.
- **10.** If the application registration request is approved, the partner sets the traffic user password in the application. This password enables tracking traffic usage in the network.

If the application registration request is rejected, the partner can change it and resubmit the application.

### <span id="page-14-0"></span>**Using Report Statistics to Maintain Quality of Service**

Partner managers and partners can maintain a high quality of service by adjusting the API and application configurations based on the usage statistics on their APIs and applications reported by Partner Manager and Partner Portal reports.

See ["Managing Application and API Usage with Report Statistics"](#page-60-2) for more information.

### <span id="page-14-1"></span>**Understanding API Management Security**

You need to consider these aspects of Services Gatekeeper API Management Security:

- Securing the Services Gatekeeper administration, portal, and managed servers. For information, see the *Services Gatekeeper Security Guide* in general and the "Deploying Services Gatekeeper in a Demilitarized Zone" chapter in particular.
- Securing the traffic between web-based users and applications and Services Gatekeeper. For details, see "Securing Network Traffic for APIs" in Services Gatekeeper Security Guide.
- Securing Services Gatekeeper APIs from unauthorized access. See "Securing the [Services Gatekeeper API Methods"](#page-32-4) for details.
- Securing your API services (backend services) from unauthorized access. See ["Securing the API Service"](#page-33-4) for details.
- Securing web traffic by creating white list of IP addresses allowed to communicate with your REST-based APIs. See "Protecting REST APIs with a White List of IP Addresses" in *Services Gatekeeper Security Guide* for details.

#### <span id="page-14-2"></span>**Using Cross-Origin Security with APIs**

You can take advantage of browser validation features by using Cross-Origin Resource Security (CORS) to validate cross-origin resource requests. You do this per-API by configuring and adding the Services Gatekeeper CORS action in the API request action chain. You generally configure the allowed CORS origins, headers, and methods, and the action chain fails processing if the request message does not match the configuration. However, you also have to option to pass non-conforming request headers, which can then be configured to fail at the browser level.

See ["Understanding the Default Actions"](#page-41-4) for a description of the options available. See *Partner and API Management Portal Online Help* for details about how to configure the CORS action.

## <span id="page-15-0"></span>**About PRM Portal Service Level Agreements**

Partner managers create partner groups and assign all partner accounts to a partner group.

When a partner manager creates a partner group, for example a partner group called *Platinum*, the partner manager sets up a service level agreement (SLA) for that partner group. A partner group SLA defines:

- A partner group's request limit for a service. That is, the number of requests per second allowed.
- The quota limit. That is, the number of requests the partner group can process.
- The number of days for processing the requests allowed for that group.

The quota limit is an integer with a maximum value of 2147483648 requests.

When creating an API, the partner manager can restrict the availability of that service to specific partner groups, or expose the API to all partner groups. Private APIs are only visible and available to the members of the groups you specify.

If the partner manager makes an API public, the API is visible and available in Partner Portal for all partner accounts.

Services Gatekeeper provides a default partner group called **sysdefault\_sp\_group**. When a partner manager creates or approves a partner account, Services Gatekeeper assigns that partner account to **sysdefault\_sp\_group**. This default service provider group has a blank SLA and therefore no request limits or quota allotments. Until a newly created partner account is assigned to a different partner group, the partner who owns that account has no APIs available and cannot successfully register an application.

Partner managers can create any number of uniquely named partner groups and change the group assignment for a partner account. At any given time, a partner account is assigned to one partner group and the partner is notified whenever there is a change to the group assignment. Partner managers also manage the partner accounts and partner groups they create and, when necessary, delete them.

If a partner manager assigns a partner account to a different partner group, the partner manager must reconcile any discrepancies between the allowances stipulated by the SLA of the new partner group and the usage requirements of the applications associated with the partner account. See ["Group Assignments for Partners and SLAs"](#page-59-2).

## <span id="page-15-1"></span>**About Extending the PRM API Portals**

Partner managers can extend and customize portals by adding new pages to the portals, and creating a new navigation entry points to enter these new pages. For more information, see ["About Customizing PRM Portals"](#page-77-3).

# <span id="page-16-0"></span>**Developing Applications with the PRM Portals**

This chapter provides an introduction to the setup of Oracle Communications Services Gatekeeper partner relationship management (PRM) portal applications and the application development process.

## <span id="page-16-1"></span>**Required Software**

Services Gatekeeper supports Network Service Supplier Portal, Partner and API Management Portal, and Partner Portal on Chrome 38.0.2125.111 m, Mozilla Firefox 24.8.1, and Internet Explorers 11 browsers. The portals included when you install Services Gatekeeper. See *Services Gatekeeper Getting Started Guide* or *Services Gatekeeper Multi-tier Installation Guide* for information about installing the portal applications.

## <span id="page-16-2"></span>**Accessing the PRM Portals**

As partners, network resource suppliers, and partner managers, you access the portals and do not interact directly with Services Gatekeeper.

You need a valid account and password to use each portal.

See ["Administering the PRM Portals"](#page-76-3) for information about administering the portals.

#### <span id="page-16-3"></span>**Understanding the Partner Portal User**

A WebLogic administrative user is required to start and use the Partner and API Management portal. You create this user partner manager user account when you install a default (single-tier) Services Gatekeeper implementation or multi-tier implementations using the Services Gatekeeper Administration Console. See *Services Gatekeeper System Administrator's Guide* for details on managing users. The new user must have a userlevel of **1000-Admin user**, and a type of **1-PRM OP user**.

#### <span id="page-16-4"></span>**Starting the Partner and API Management Portal**

Your Services Gatekeeper administrator provides you with the URL of the location where Partner and API Management Portal is installed in your environment. In addition, the administrator provides you with a valid account name and password that gives you access to Partner and API Management Portal.

The default URL to Partner and API Management Portal is:

http://*IP\_address*:*port*/portal/partner-manager/index/login.html

Where *IP\_address* is the IP address of the host system running Services Gatekeeper, and *port* is a port number to use. The default port is 8001.

**Tip:** To request a user name and password for a partner manager account, to reset the password for your account or to reinstate your account, contact your Services Gatekeeper Administrator.

To access the Partner and API Management Portal:

- **1.** Open a supported web browser and go to the URL provided to you for Partner and API Management Portal.
- **2.** In the **User Name** field, enter the user name for your partner manager account.
- **3.** In the **Password** field, enter the password for your partner manager account.
- **4.** Click **Sign In**.

#### <span id="page-17-0"></span>**Starting the Network Service Supplier Portal**

Your Services Gatekeeper administrator provides you with the URL of the location where Network Service Supplier Portal is installed in your environment.

The default URL to Network Service Supplier Portal is:

http://*IP\_address*:*port*/portal/service-supplier/index/ssLogin.html

Where *IP\_address* is the host system running Services Gatekeeper and *port* is a communication port to use. The default port is 8001.

When you obtain this URL, you can go to the website and do one of the following:

- If you received an email notification with a valid user name and password for Network Service Supplier Portal, the account was created for you. Sign in to the portal by entering the user name and password.
- If you do not have a valid user name and password for Network Service Supplier Portal, go to the URL and set up a network service supplier account. See ["Setting](#page-17-1)  [Up a Network Service Supplier Account"](#page-17-1).

#### <span id="page-17-1"></span>**Setting Up a Network Service Supplier Account**

To set up a network service supplier account:

- **1.** Open a supported web browser and go to the URL provided to you for Network Service Supplier Portal.
- **2.** Click **Create New Account**.
- **3.** Enter the required information for all fields in the registration form that display asterisks next to them.

The remaining information can be provided later.

- **4.** Read and accept the terms and conditions.
- **5.** Click **Register** to submit the registration request.

Network Service Supplier Portal displays a message stating that the request is now pending approval and that an email notification is sent to the email address you entered in the registration form.

**6.** Click **OK**.

**Note:** Your account name and password become valid only after your partner manager approves your registration request.

When you receive the email notification that your registration request has been approved, you can go to the same URL, enter the user name and password and sign in to use the Network Service Supplier Portal console.

If your registration request has been denied, consult with your partner manager and submit a new registration request to obtain a valid network service supplier account.

#### <span id="page-18-0"></span>**Starting the Partner Portal**

Your Services Gatekeeper administrator provides you with the URL of the location where Partner Portal is installed in your environment.

The default URL to Partner Portal is:

http://*IP\_address*:*port*/portal/partner/index/partnerLogin.html

Where *IP\_address* is the host system running Services Gatekeeper, and *port* is a communication port to use. The default port is 8001.

When you obtain this URL, you can go to the website and do one of the following:

- If you received an email notification with a valid user name and password for Partner Portal, the account was created for you. Sign in to the portal by entering the user name and password.
- If you do not have a valid user name and password for Partner Portal, go to the URL and set up a partner account. See ["Setting Up a New Partner Account"](#page-18-1).

#### <span id="page-18-1"></span>**Setting Up a New Partner Account**

To submit a registration request:

- **1.** Open a supported web browser and go to the URL provided to you for Partner Portal.
- **2.** Click **Create New Account**.
- **3.** Enter the required information for all fields in the registration form that display asterisks next to them.

The remaining information can be provided later.

- **4.** Read and accept the terms and conditions.
- **5.** Click **Register** to submit the registration request.

Partner Portal displays a message stating that the request is now pending approval and that an email notification is sent to the email address you entered in the registration form.

**6.** Click **OK**.

**Note:** Your account name and password become valid only after your partner manager approves your registration request

When you receive the email notification that your registration request has been approved, you can go to the same URL, enter the user name and password and sign in to use the Partner Portal console.

If your registration request has been denied, consult with your partner manager and submit a new registration request to obtain a valid partner account.

# <span id="page-19-0"></span>**About Developing Applications**

The application development process consists of selecting APIs where the configuration for each API is based on a specific type of an interface and specifying how they are used in the application.

### <span id="page-19-1"></span>**About the Types of Interfaces Used in an API**

You can create APIs based on the following interface types:

- Existing URL
- Existing WADL/WSDL file
- Registered Network Service
- **Existing Communication Service**

#### <span id="page-19-2"></span>**About Registered Network Services**

When you create an API based on a registered network service, that service interface is created in Network Service Supplier Portal.

A network service provider and the associated network operator, service provider, product manager, back-office personnel, or customer sales representative decide on the parameters for the network resources that are going to be provided for use as network service interfaces.

The network service supplier creates network service interfaces and saves them.

These network service interfaces are then displayed in Partner and API Management Portal for use by partner managers. See ["Managing Network Service Interfaces"](#page-22-3) for more information.

### <span id="page-19-3"></span>**About Developing Applications**

The process of developing an application consists of the following steps.

**1.** A partner manager creates APIs in Partner and API Management Portal using the network service interfaces provided by the network service suppliers and communication services, exposed by Services Gatekeeper and configuring them as required. The partner manager publishes the APIs and they are then displayed in Partner Portal.

See ["Managing APIs for Partner Applications"](#page-26-3) for more information.

**2.** A partner associated with the partner manager creates an application in Partner Portal. You can subscribe to APIs to the application when you create it, or later. This application can issue HTTP requests to Services Gatekeeper. The partner selects the APIs to use and requests a desired number of requests the application sends to the network and the minimum number of requests it receives from the network within an allotted time.

See ["Managing Partner Applications"](#page-52-3) for more information.

- **3.** The partner submits the application for approval. The status of the application is set to **pending**.
- **4.** The partner manager reviews the application and, if it meets the requirements, accepts it. When the partner manager approves the application, its status is set to **active**.

At this point the partner manager can change the desired number of requests the application sends to the network and the minimum number of requests it receives from the network within an allotted time.

**5.** The partner receives a notification that the application is approved and the application icon displays the state as **ACTIVE**.

The partner can access the application to change the traffic user password and update the access token. The service level agreement (SLA) for the application is the SLA associated with the partner group to which the partner manager assigns the partner.

When an application is in the **ACTIVE** state, it can be marketed to customers.

#### <span id="page-20-0"></span>**About the Services Gatekeeper Communication Services**

For multi-tier installations, Services Gatekeeper provides access to all of its communication services. When all the communications services are installed, the Partner Manager and Partner Portals display the available plugin instances. You can also install and use any of the communication services for single-tier installations. You must specify them in a custom install.

By default, when you install Services Gatekeeper, the following plugin instances are available:

- Plugin\_px21\_third\_party\_call\_sip#wlng\_nt\_third\_party\_call\_px21#6.0.0.0
- Plugin\_px21\_third\_party\_call\_inap#wlng\_nt\_third\_party\_call\_px21#6.0.0.0
- Plugin\_px21\_call\_notification\_sip#wlng\_nt\_call\_notification\_px21#6.0.0.0
- Plugin\_px21\_presence\_sip#wlng\_nt\_presence\_px21#6.0.0.0

The portals display the following types of services and interfaces as selections:

- CallNotification: For call notification, you can select from the following interfaces:
	- **–** Interface: com.bea.wlcp.wlng.px21.plugin.CallDirectionManagerPlugin
	- **–** Interface: com.bea.wlcp.wlng.px21.plugin.CallNotificationManagerPlugin
	- **–** Interface: com.bea.wlcp.wlng.px21.callback.CallDirectionCallback
	- **–** Interface: com.bea.wlcp.wlng.px21.callback.CallNotificationCallback
- Presence: For presence notification, you can select from the following interfaces:
	- **–** Interface: com.bea.wlcp.wlng.px21.plugin.PresenceConsumerPlugin
	- **–** Interface: com.bea.wlcp.wlng.px21.plugin.PresenceSupplierPlugin
	- **–** Interface: com.bea.wlcp.wlng.px21.callback.PresenceNotificationCallback
- ThirdPartyCall: For third-party calls, you use
	- **–** Interface: com.bea.wlcp.wlng.px21.plugin.ThirdPartyCallPlugin

If an operator creates another plugin instance in Services Gatekeeper, it is added to the existing set. The portals display the service type for the new plugin and interfaces.

# <span id="page-20-1"></span>**Updating an Active Application**

An active application is updated when the partner manager makes changes to the application or approves changes made by the partner who created and/or manages the application.

## <span id="page-21-0"></span>**About Data Integrity During Updates to an Active Application**

Services Gatekeeper maintains the integrity of application data in the following way:

- **1.** A partner updates to an application through the **Applications** page in Partner Portal. Services Gatekeeper receives this update request.
- **2.** Services Gatekeeper begins a WebLogic transaction to update the application. It locks all data associated with the application, such as its SLA, and short codes.
- **3.** Until Services Gatekeeper ends the WebLogic transaction and releases the lock on the application data, no other user can update the application data.

## <span id="page-21-1"></span>**Ways in Which an Active Application is Updated**

An active application is updated in the following ways:

A partner adds an API to, or deletes an API from an application. Partner Portal sends a notification to Partner and API Management Portal.

The partner manager reviews the updated application. Before approving the application update, the partner manager may alter the number of requests the application sends to the network and the minimum number of requests it receives from the network within an allotted time.

A partner is moved to a different partner group. The active applications come under the SLA associated with the destination partner group.

# <span id="page-22-3"></span><span id="page-22-0"></span>**Managing Network Service Interfaces**

This chapter describes how you can configure and manage network resources as network service interfaces. You do this by using the Oracle Communications Services Gatekeeper Network Service Supplier Portal, one of the partner relationship management (PRM) portal applications.

## <span id="page-22-1"></span>**About Network Resources and Service Interfaces**

In Network Service Supplier Portal, you configure network service interfaces using the network resources you want to provide to network operators. You expose these interfaces for the use of partner managers in Partner and API Management Portal.

Partner managers use these interfaces when they create APIs in Partner and API Management Portal. Partners use the APIs to create applications in Partner Portal. When the APIs are active and in use in partner applications, the interfaces provide the services of the network resources exposed by the network operator.

## <span id="page-22-2"></span>**About the Network Service Interface Data**

Before you begin configuring a network service interface in Network Service Supplier Portal, collect the following data about the network resource:

- Basic information, consisting of:
	- **–** Name: a name to identify the service interface
	- **–** Version: a version number to identify the service interface

If you are updating an existing network service interface, specify the newer version number.

- **–** Description: a description to identify the service interface
- If you are updating an interface, provide the date and time when the older version should be deprecated.
- Access information, consisting of URLs for the following:
	- **–** The network service interface
	- **–** The WADL/WSDL file associated with this interface
	- **–** Documentation for this interface
- Throughput capacity provided by this interface, in terms of maximum transactions per second (TPS)
- Security information to access the network interfaces, consisting of:

**–** Your choice of authentication and authorization, if any.

Services Gatekeeper enables you to set up the network service interface with no security, text-based security, and OAuth.

Save an offline copy of this information for the interface.

## <span id="page-23-0"></span>**About Interface Statuses**

A network service interface can have on of the following statuses:

■ ACTIVE

When you create and save a network service interface in Network Service Supplier Portal, Services Gatekeeper sets the state of the interface to ACTIVE.

Partner managers can subscribe to network service interfaces that are in an ACTIVE state.

**DEPRECATED** 

A deprecated network service interface represents an older version of a current interface. When you update an existing interface, the updated version becomes the active version and the previous version becomes deprecated. You can also deprecate an existing interface in Network Service Supplier Portal, by selecting the icon adjoining the trash can icon within the interface icon. Services Gatekeeper asks you to specify the date and time when the interface should be deprecated.

**Tip:** Maintain backward compatibility when you update an active interface.

The data for a deprecated interface cannot be modified and deprecated interfaces are not available to new APIs.

The service associated with a deprecated interface is available to APIs that subscribed to the interface and only for a designated period. After that period, the network service supplier can remove the deprecated interface.

# <span id="page-23-1"></span>**Life Cycle Stages of a Network Service Interface**

Each network service interface goes through the following stages:

- **1.** As a network service supplier, you create an interface and submit it in Network Service Supplier Portal.
- **2.** Services Gatekeeper displays a notification on the **MESSAGES** page of the associated Partner and API Management Portal.

Partner managers with access to the Partner and API Management Portal can use this interface to create an API.

- **3.** When the interface is active, you can do one of the following:
	- Update the interface, thereby deprecating the earlier version and creating an active interface version to be used in APIs created from this point onward.
	- Remove the interface.

To remove an interface from active use, you delete the interface in Network Service Supplier Portal. If:

**–** Any API is using the interface currently, Services Gatekeeper does not permit the removal of the interface.

A warning is seen in Network Service Supplier Portal.

**–** No API is using the interface currently, Services Gatekeeper removes the interface from the associated Partner and API Management Portal.

A notification is seen in Partner and API Management Portal.

# <span id="page-26-3"></span><span id="page-26-0"></span>**Managing APIs for Partner Applications**

This chapter explains how to create, configure, and manage application programming interfaces (APIs) by using Oracle Communications Services Gatekeeper partner relationship management (PRM) portal applications.

## <span id="page-26-1"></span>**About APIs for Partner Applications**

An API for a partner application contains all the information required to use the interface. Service providers or partner managers create and manage APIs in Partner and API Management Portal, and application developers or partners use them in Partner Portal.

Services Gatekeeper enables you to publish an API based on any HTTP URI. To create an API, you select a network interface from the types of network interfaces or communication services the network supports, and configure the API. You can expose the API publicly to all partner groups or restrict it to selected partner groups. To assist partners in subscribing to the API, you also provide the URL to the location hosting the necessary documentation on the API.

In Partner Portal, partners subscribe to these APIs in the applications they create. When partner applications are being used, the APIs associated with the applications support traditional communication services, and for internet- or enterprise-based APIs from back-end third-party services.

#### <span id="page-26-2"></span>**About the API Data**

Before you begin configuring an API in Partner and API Management Portal, collect the following data about the API:

- Basic information to identify the API, consisting of a unique name, and version number, and a short description. You can also provide a different name that is used in the access URI that your customers use to access the API (a context root).
- Type of interface, such as a URL for the existing Web service, an existing WADL/WSDL file, a registered network service, or an existing communication service. For the selected interface, the details about the interface, and the network security provided for it.
- URL to the documentation on this API.
- Type of exposure for the API, specifying whether the API interface uses the SOAP or REST protocol, its URL, encryption requirement, the exposed service resources and methods.

Configuring an API as public makes it accessible to all partners. Alternately, you can configure the API to be private and designate partner groups that are permitted to use the API.

- Type of security you want to use to protect access to Services Gatekeeper API methods, and type of security you want to use to protect the API service.
- Action chains to process incoming and outgoing traffic from and to the API.

For details about the API data to collect, see *Services Gatekeeper Partner and API Management Portal Online Help*.

#### <span id="page-27-0"></span>**About Naming Your APIs**

The APIs you create can have two identifiers. Each API can have a *display name* in the API **Name** field, and a different *context root* that identifies the API in its Access URL. So you can create an API name to use in the PRM Portals that is different from the name seen by your customers. The identifiers can be identical; if you fill in just one of these fields, that value is used for both the name and context root. Once the API is created however, you cannot change these identifiers.

For example, assume that you want to name an API WeatherAPI internally (within the PRM Portals), but want to present **WeatherSouthWestAPI** as the name in the access URI that users see. When creating the API in the Partner and API Management Portal, you could specify WeatherAPI in the **Name** field, and **WeatherSouthWestAPI** in the **Context Root** field. Within the PRM Portals, the API is named WeatherAPI, but users of the API access it using this URI:

http://*IP\_Address*:*port*/WeatherSouthWestAPI

The object defining the API stores the name in the **apiName** field and the context root in the **apiDisplayName** field.

**Note:** An **apiName** can contain spaces.

#### <span id="page-27-1"></span>**About Presenting API Resources to Your Customers**

The URI that you present to your customers (partners or their customers) has two components, a *context root* and a *path*. See ["About Naming Your APIs"](#page-27-0) for details on the API identifiers and context root. This section deals with the second part of the service identifier, the *path,* which is often mapped to a different *service path*.

This resource mapping mechanism is designed to provide you with the flexibility to use a different internal URL structure than you present to customers. You can also potentially change the internal URL structure without your customers having to alter their request messages. This is particularly useful if your Services Gatekeeper implementation uses REST to communicate.

You present services or resources to customers by defining them in each API **Resource** table. If the URLs that users send to an API are different from the URLs of a specific resource or service, you can use the **Resources** table to map one to the other. [Figure 4–1](#page-28-1) shows the **Resource** table that each API uses with a sample resource in it.

<span id="page-28-1"></span>*Figure 4–1 The Services Gatekeeper API Resource Table*

| Add Resource |                      |      |                     |              |        |  |  |  |
|--------------|----------------------|------|---------------------|--------------|--------|--|--|--|
| Name         | Path                 | Verb | <b>Service Path</b> | Service Verb | Expose |  |  |  |
| Res_1        | /forecast/southwest/ | GET  | /forecast/southW    | l GET        | ☑      |  |  |  |

You fill in these fields for each resource:

- Name an informal name to identify the resource.
- Path The path given on the incoming request message (excluding the context root). This field takes variables; see ["Using Variables and Wildcard Characters in](#page-28-0)  [the Request Path and Service Path"](#page-28-0) for details.
- **Method** (or **Verb**) The request action. GET, POST, PUT, DELETE for REST request messages, or a SOAP Method to use.
- **Service Path** The service path (resource) that combination of Path and **Method**/**Verb** maps to.
- **Service Verb** The action to take on the resource. GET, POST, PUT, DELETE for REST request messages, or a SOAP Method to use.
- **Expose** Allows you specify whether to expose or hide a resource from partners.

#### <span id="page-28-0"></span>**Using Variables and Wildcard Characters in the Request Path and Service Path**

You have the option to use variables or wildcards in the resource path to map different URLs sent in with a request message to a different service path for a resource. At its simplest, you can map a request path to a different service path. [Table 4–1](#page-28-2) shows a simple mapping.

*Table 4–1 A Simple Path Mapping Example*

<span id="page-28-2"></span>

| <b>Path Value</b> | <b>Service Path Value</b> | Result                          |
|-------------------|---------------------------|---------------------------------|
| 'value1           | /value2                   | /value1 is mapped to<br>/value2 |

Note that if the request URI is not an exact match, it is not mapped. For example if the path value in [Table 4–1](#page-28-2) was **/value1/extra**, it would not be mapped to **/value2** because it does not exactly match **/value1**.

[Table 4–2](#page-28-3) shows more examples of mapping request message paths to service paths.

<span id="page-28-3"></span>*Table 4–2 Example Path Value Mapping With Wildcards and Variables*

| <b>Path Value</b>             | <b>Service Path Value</b> | <b>Result</b>                                                              |
|-------------------------------|---------------------------|----------------------------------------------------------------------------|
| /value1*                      | /value2                   | /value1 is mapped to /value2<br>/value1/value3 is mapped to /value2        |
| /value1 $*$                   | /value2*                  | /value1 is mapped to /value2<br>/value1/value3 is mapped to /value2/value3 |
| /value1/{var1}/value3         | /value2/{var1}/value4     | /value1/123/value3 is mapped to /value2/123/value4                         |
| $\vert$ /value1/{var1}/{var2} | /value2/{var2}/{var1}     | /value1/abc/123 is mapped to /value2/abc/123                               |
| $\vert$ value1/{var1}/{var2}  | /value2                   | /value1/abc/123 is mapped to /value2                                       |

Resource path wildcard and variable rules:

- The "\*" wildcard character can only be used at the end of a path. That is, you cannot use this syntax: /\*/value1
- You cannot change the HTTP method for the matched IP addresses with variables or wildcard characters.
- The **var***n* string is only an example; you can replace it with any string you want. Just remember to put variable strings inside curly brackets "{}", ensure that the strings are identical, and ensure that the values they match are identical.
- The variables can include more than one path layer separated by slash "/" characters. For example **{var1}** could map to **/value12/abc/123**.

### <span id="page-29-0"></span>**About the Status of an API**

Each of the APIs in the portals has an assigned status. The current state of an API indicates whether the API is available for use, is modifiable, or no longer in service.

A partner manager manages the status of an API from the time that the API is created to the time when the partner manager removes it from the portals. As the partner manager, you update the status of the API in the **Life Cycle** tab of the API page in Partner and API Management Portal.

**CREATED** 

When a partner manager creates an API in Partner and API Management Portal, Services Gatekeeper stores the data on the API and assigns the status of the API as CREATED.

APIs with CREATED status are in an unpublished state and are not visible in Partner Portal. They can be viewed in Partner and API Management Portal only and modified in that application.

You can change the state of an API from CREATED to PUBLISHED. If a partner manager decides to discard a created API instead of publishing it, the API is removed.

**PUBLISHED** 

A partner manager changes the status of a newly created API to PUBLISHED in Partner and API Management Portal. Then, Services Gatekeeper makes the API available to all partner groups or to designated partner groups, based on the API configuration.

Partners can subscribe to the APIs when they create their applications.

All modifications to a published API are performed in Partner and API Management Portal only. You can change the state of an API from PUBLISHED to:

- **–** DEPRECATED, when a newer version of the API is published
- **–** SUSPENDED, if necessary

**Important:** If you deprecate an API for which you are not providing a newer version, applications that currently use the API are affected. Check the **Applications** tab for the API to verify that the tab does not list any application.

If the **Applications** tab lists one or more applications, then, do the following before you change the status the API.

For each application:

- **1.** Contact the partner who owns the application offline.
- **2.** Ensure that your partner takes the required actions to safeguard the applications.
- **DEPRECATED**

A deprecated API represents an older version of an API.

Deprecated APIs are not available to new applications. A deprecated API is available to applications that subscribed to it until the end of the effective period set for the API. After that, applications can not access the API. It is the partner's responsibility to access all current applications that used the prior API and modify them so that they call the updated API.

All calls to the prior version of the API are supported until the date when the API is suspended or removed from portal views. From then on, all calls to the prior API version fail and the request receive the 404 error response.

You can change the state of an API from DEPRECATED to one of the following in Partner and API Management Portal:

- **–** SUSPENDED
- **–** PUBLISHED, when the API is required by partners and there is no other API with the same name in the system.
- **SUSPENDED**

When a deprecated API reaches the final date set by the partner manager, Services Gatekeeper notifies all partners. Also, an API can be temporarily withdrawn from circulation by a partner manager in Partner and API Management Portal.

**Note:** When a partner manager suspends a deprecated API that is still in use by applications, Services Gatekeeper displays a warning in Partner Manager. If the partner manager continues with the suspension of the API, the associated applications may be affected.

In either scenario, the API is considered to be in a suspended state and the URL for the API is no longer valid. Calls made to a suspended API return a 404 error response.

#### <span id="page-30-0"></span>**About Temporarily Suspending APIs**

At times, you may want to temporarily block the use of an API that you published and made available one, some, or all partner groups. This scenario occurs if there is an issue with an API and the resolution process for that issue requires you to disable the API temporarily. In such a situation, you can suspend the API temporarily and notify the partner groups whose applications are affected by this suspension.

#### <span id="page-31-0"></span>**About API Versioning**

You have the option to create an alphanumeric string to use as a versioning number for the APIs that you create. Services Gatekeeper does not do anything with the string, but it can be useful for you to keep track of your APIs. You add the string to the **Version** field of the **Create API** screen as you create the API. Or leave this string blank to omit a version number. The string uses any of the [0-9a-zA-Z\\.-\_].\* characters.

The syntax for the API access URL:

*IP\_address*:*port***/***context\_root(***/***version\_number*)

Where:

- *IP\_address* **:***port* The IP address and port number to use to connect to the system hosting Services Gatekeeper.
- *context\_root* the context root of the API. By default, this value is the name for the API that you entered in the **Name** field, but you can change it as needed.
- *version\_number* the optional version string that you entered for the API.

This example show an access URL with a context root of **apis/myapi** and no version number:

http://203.0.113.18:8001/apis/myapi

You have these options for specifying a particular API/version when calling an API:

If there is no version, just send the access URL for the API. For example:

```
GET apis/myapi HTTP/1.1
Host: 203.0.113.18:5879 
http://203.0.113.18:8001/apis/myapi
```
or with the final "/":

GET apis/myapi HTTP/1.1 Host: 203.0.113.18:5879 http://203.0.113.18:8001/apis/myapi/

Specify the version number after the context root. This example access URL matches **myapi** version 2:

```
GET apis/myapi HTTP/1.1
Host: 203.0.113.18:5879 
http://203.0.113.18/apis/myapi/2
```
■ Specify the version number in the HTTP request **Accept** header. For example:

GET apis/myapi HTTP/1.1 Host: 203.0.113.18:5879 Accept: 203.0.113.18/apis/myapi+json;version=2

#### <span id="page-31-1"></span>**Providing API Credentials to Partners**

After a partner manager approves an API application registration, the Partner and API Management portal returns an application instance ID and authentication credentials to the requesting partner. The partner then uses the instance ID and credentials to sent traffic through Services Gatekeeper to the application. The credentials include both a **Traffic User Password** for basic authentication, and an **Access Token** for OAuth authentication.

The MBean attribute **DafExpireTime** has been added to the **OAuthCommonMBean** to control how long the **Access Token** is valid. The default value is 3600 seconds.

# <span id="page-32-0"></span>**Creating APIs for Use in Partner Applications**

To create an API, enter the details for the API on Partner and API Management Portal. The supported types of interfaces are:

- A WADL or WSDL file for the API containing some methods or resources defined for the API.
- The connection to a network interface that does not have a WADL or WSDL file.
- The connection to a network service from a set of network services maintained by Network Service Supplier Portal.
- The connection to an existing Services Gatekeeper communication service.

Use the **Create API** page of Partner and API Management Portal to enter the details about the API interface.

## <span id="page-32-1"></span>**Manipulating HTTP Query Parameters in API Messages**

You can change HTTP query parameters using these API components in this order:

- A request message
- The message request URL
- An API Resource Service Path
- Using a Custom Action
	- **–** Using the **withoutQueryParameter** method to remove the query string
	- **–** Using **withQueryString** to change the query string or **withQueryParameter** method to overwrite the query parameter value. These are methods to the **CalloutBuilder** class in the Actions Java API. See the "All Classes" section of the *Java API Actions Reference* documentation.

In other words, a query string in a request message can be changed by any of these components, but it is the last component to change it that sets the final string value.

See ["Using Actions to Manipulate HTTP Query Parameters"](#page-46-3) for information on using actions to change your query parameters.

## <span id="page-32-2"></span>**Securing Services Gatekeeper Methods and API Services**

This section explains the types of security you need to consider when creating an API:

- [Securing the Services Gatekeeper API Methods](#page-32-3)
- [Securing the API Service](#page-33-0)

#### <span id="page-32-4"></span><span id="page-32-3"></span>**Securing the Services Gatekeeper API Methods**

You use the **Exposed API Security** settings when creating an API to select a method for authenticating applications attempting to use methods in the Services Gatekeeper API. Used with all types of APIs. You have these options:

- TEXT Requires the application to provide a user name and password. Can be used with OAuth. Requires that you set the **EnableSouthCookie** performance setting to **true**. See ["Setting Actions System Performance Settings"](#page-38-3) for instructions.
- OAuth Allows the application to access third-party resources. Can be used with TEXT-based security.
- AppKey Requires the application to authenticate itself using an application key. Especially useful for applications that cannot otherwise identify themselves. By default Services Gatekeeper searches the **x-api-key** query parameter for the key first, then the header. You can change this behavior using the **AppKeyValidation** action in an action chain. See ["Understanding Front and Middle Actions"](#page-37-3) for details on the **AppKeyValidation** action.

### <span id="page-33-4"></span><span id="page-33-0"></span>**Securing the API Service**

If you create an API using the **Existing URL** or **Existing WADL/WSDL File** selections you use one of the **Service Security** option to securing the API service (sometimes called a *backend service*). You have these **Service Security** options:

- None Allows unauthorized access to the API service.
- Text Text-based security relies on a username and password to protect the API service. You are asked to provide the user name and password for the account that monitors and manages the traffic. Can be used with OAuth security.
- OAuth OAuth-based security allows you to provide access to third-party resources requiesYou are asked to provide:
	- Authorization URI, the URI to which the user will be sent for authentication and authorization.
	- Token URI, the URI to which the user will be sent to obtain a request token. This request token acts as a temporary token and authorizes the user to use the interface.
	- Client Redirect URI, the URI to which the user will be sent after a successful authentication.

If you are creating an API using the **Registered Network Service** selection, Services Gatekeeper takes this security setting and parameters from the interface you created using the Network Service Supplier Portal. If you are creating an API using the **Existing Communication Service** selection, Services Gatekeeper takes this setting from the underlying communication service plugin.

# <span id="page-33-3"></span><span id="page-33-1"></span>**Configuring Actions Chains to Manage API Traffic**

When end users use your partner applications, the applications generate requests and responses that call upon one or more of the subscribed APIs created in Partner and API Management Portal and supported by Services Gatekeeper.

You can set up actions to manage and manipulate the information in the requests and responses. See ["Using Actions to Manage and Manipulate API Traffic"](#page-36-3) for information.

# <span id="page-33-2"></span>**Understanding the API Back-end Server Configuration**

You specify an access URL for each API that you manage using Partner and API Management portal. For multi-tier Services Gatekeeper implementations, the Partner and API Management portal provides back-end server configuration settings that you use to provide alternatives to the access URL in cases where:

- The traffic is mobile-originated (network to application). In this case the traffic must be directed to the network tier server.
- The back-end cluster has a public URL that is preferable to the access URL.
- The back-end server only supports SSL communication. You can provide an alternative that does not require it.

You specify Partner and API Management portal back-end server configuration settings by selecting the **Settings** in the Header bar, then Selecting **Configuration**, and then filling out the **back-end Server** section of **System Configuration** section.

If your configuration is not one above, the system fills the back-end server with the following default data. For:

- Multi-Tier installations: Access tier address and port
- Single-Tier installations: Node address and port

### <span id="page-34-0"></span>**Updating APIs**

At times, when an API has been in use, service providers and/or application developers may change some configured settings for the API. You can update an API by adding more resources to it or publish a newer version of the API. To modify an API, you select the API from the list of APIs in Partner and API Management Portal and make the necessary changes.

For details on updating an API in Partner and API Management Portal, see *Services Gatekeeper Partner and API Management Portal Online Help*.

#### <span id="page-34-1"></span>**About an API Status and Modifications to its Data**

Partner managers can modify the configuration of an API in Partner and API Management Portal. However, the following restrictions apply and are based on the current status of the API:

CREATED: Partner managers create APIs. They can modify all the fields in an API when it is in the created, unpublished state.

Partners do not have access to APIs that are set to CREATED.

PUBLISHED or DEPRECATED: Partner managers have access to published and deprecated APIs. Partners have access to APIs that are set to PUBLISHED. When an API is deprecated, some applications may be supported by a deprecated API, for a defined period, but the partner does not have access to the API.

If the API is in a PUBLISHED or DEPRECATED state, partner managers can do the following:

- **–** Modify its description.
- **–** Modify the action chain, including add or remove actions, or change an action (for example, change the service level agreement to raise or lower a rate), or other action details.
- **–** Update the documentation link for the API.
- **–** Add more resources and expose more methods.
- **–** Change the encryption level by adding the HTTP or HTTPS setting.
- **–** Modify a private API to make it public and available to all groups. For a private API, add more partner groups to increase its availability to intended customers.
- **–** Edit the API action chain. For example, a partner manager can set the service level agreement to a very low rate.

**Important:** To enable you to maintain backward compatibility of active APIs, Services Gatekeeper permits the addition of resources, access settings, partner groups, and accessibility.

It does not permit any reduction to these elements in active APIs.

SUSPENDED: Suspended APIs are not modifiable, by default.

However, if there is some technical or business-related issue, the partner manager may temporarily block the API. See ["About Temporarily Suspending APIs".](#page-30-0) Any change to a suspended API is made to resolve an issue. All changes fall within the above restrictions.

# <span id="page-35-0"></span>**Suspending Applications from Using an API**

You can suspend an application from using an API by using the Suspend button on the API **Applications** tab in the Partner and API Management Portal. This button toggles between **Suspend** and **Un-Suspend** states for the application. In the suspended state the application can not access the API. See the *Services Gatekeeper Partner and API Management Portal Online Help* for details.

## <span id="page-35-1"></span>**Removing APIs**

APIs that are in a CREATED state and not associated with any application can be removed from the portals. APIs that are in a SUSPENDED state and not in dispute can also be removed from the portals.

As a partner manager you access the **API List** page in Partner and API Management Portal, select the specific API icon, and click its trash icon (displayed within the API icon) to remove an API.

## <span id="page-35-2"></span>**Monitoring API Usage**

Partner managers can monitor the use of APIs using the Statistics and reporting package provided in Partner and API Management Portal. Partners manage the APIs made available to them with reference to the applications in which the APIs were subscribed. See ["About the Reports"](#page-63-4) for a list of the API-related reports.
**5**

# **Using Actions to Manage and Manipulate API Traffic**

This chapter explains how you use actions and action chains to manage Oracle Communications Services Gatekeeper API requests and responses, and change the information in those requests.

# **Configuring Actions Chains to Manage API Traffic**

When your customers use your partner applications, the applications generate requests and responses that call upon one or more of the APIs created in Partner and API Management Portal.

You select and configure actions to filter and act on the request and response messages that contain calls to the APIs. You combine actions into request and response *action chains* (combinations of actions) that are processed in the order you arrange them. The sections in this chapter:

- Introduces the actions and explains how to configure them.
- Explains what the individual default actions do.
- Provides information for some common action processing tasks.
- Provides some troubleshooting information for action chains.

For information about creating you own custom actions, see "Creating Custom Actions for Your APIs" in *Services Gatekeeper Portal Developer's Guide*.

# **About Action Chains**

You implement actions on API request or response traffic using the **Actions** tab for each API. You drag and drop individual actions into the **Request** or **Response** action chain to make them take effect. When you drop an action, a pane appears with the action parameters for you to configure. Every action has at least one optional **Instance ID** parameter that you can use to create an informal alphanumeric version number to identify the action. Some of these parameters are optional and some required. If you get a fail message when you try to save your changes, the problem can be a missing parameter. See the *Services Gatekeeper Partner and API Management Portal Online Help* for details about the parameters for individual actions.

**Note:** Actions only affect traffic for APIs that you create using the Partner and API Management Portal. Use interceptors to affect request and response messages for Services Gatekeeper communication services.

You can use the actions provided by Services Gatekeeper, or create your own actions to act on the request (or response) traffic for an API. You can set up actions chains to take a wide range of real-time effect on the request or response messages, such as identity management, mapping to support data formats and protocol changes, authorization, logging, monitoring, and statistics.

The sequence of actions in the action chain depends on the direction of the message flow. It is either application-initiated and traveling to the network, or server-initiated and traveling to the application. Some actions (such as identity management) are valid only in the request flow and some only in the response flow. Other actions (such as supporting protocol changes, validations) are common in that they are applicable in either direction. Services Gatekeeper does not allow you add an invalid action to an action chain.

When you position an action incorrectly in a chain, Partner and API Management Portal prompts you to ensure that the sequence of actions is valid for that direction.

# **Actions in Application-Initiated Flows**

When an application sends a request that contains a call to an API subscribed to by the application, Services Gatekeeper processes it using all actions configured for it in order. Services Gatekeeper can receive and handle incoming HTTP requests such as SOAP, REST, or XML-RPC. Services Gatekeeper checks the incoming request and performs preconfigured tasks such as enforcing policy (associated with the service level agreement), translates the message as necessary (such as from JSON to XML format), and so on. In addition, it processes the action with any custom tasks you added to suit your requirements. Finally, Services Gatekeeper forwards the outbound request message to the server.

# **Actions in Server-Initiated Flows**

Server-initiated flows occur when, for example, an application sets up a notification for an event. The server listens for the event and sends a notification to the application. The notification comes in to Services Gatekeeper as a request from the server and contains a call to an API subscribed to by the application. Services Gatekeeper receives the request from the server and processes it according to the response action chain. The final step in the action chain would be to forward the outbound request message to the application in the format required by that application.

When the application responds to this notification, the API proxy processes that response according to the tasks preconfigured for that sequence of the action chain. Finally, the response for the server-initiated request is sent back to the server.

# **Understanding Front and Middle Actions**

Actions for both chains are divided into *front actions* and *middle actions*. Use front actions as major filters on the incoming requests. For example, you can use **Throttling** to regulate the usage of the API and regulate traffic based on specific partner groups. (API management already provides throttling based on the application and based on the network service.)

Use middle actions to act on the content of the request or response in real time. For example, use **Callout** to perform an HTTP GET operation against the Request URL and store the response as required.

# **About Action Statuses**

You only change the action statuses if you create your own actions using the instructions in "Creating Custom Actions for Your APIs" in *Services Gatekeeper Portal Developer's Guide*.

An action can have one these statuses:

■ ACTIVE

The Oracle-supplied actions, and any new actions you create in Partner and API Management Portal have a state of the ACTIVE.

Any API can use an action the ACTIVE state.

**DEPRECATED** 

A deprecated action represents an older version of a current interface. When you update an existing action, the updated version becomes the active version and the previous version becomes deprecated. You can also deprecate an existing action in Partner and API Management Portal, by selecting the icon adjoining the trash can icon within the interface icon. Services Gatekeeper asks you to specify the date and time when the interface should be deprecated.

**Tip:** Maintain backward compatibility when you update an active action.

The data for a deprecated action cannot be modified, and deprecated actions are not available to new APIs.

The service associated with a deprecated action is available to APIs that subscribed to the interface and only for a designated period. After that period, the network service supplier can remove the deprecated interface.

# **Setting Actions System Administration Settings**

This section explains the administration settings specific to Actions. See *Services Gatekeeper System Administrator's Guide* for information about general Services Gatekeeper administration settings.

# **Setting Actions System Performance Settings**

You use the Actions system performance settings to ensure that your actions do not inadvertently include code that adversely affects Services Gatekeeper performance. The Actions system performance settings are listed here with the default value in parenthesis:

- **KeepNorthSession** Boolean (false) If true, this setting keeps the session open after the request is complete
- **EnableSouthCookie** Boolean (false) If true, allows applications to communicate with backend servers using cookies. You must set this to true if your Actions use basic (text-based) authentication.
- **UseSession** Boolean (false) If true, allows an application to use a session when communicating with backend servers.
- **MaxTotalConnections** Integer (4000) Sets the maximum total allowed network connections. You can also set this option from the system WebLogic server start up script; see ["Using the Weblogic Startup Script to Set Action System Performance](#page-39-1)  [Settings"](#page-39-1) for details.
- **SocketTimeoutMs** Integer (30000) The time, in milliseconds, that socket waits for activity before closing down. You can also set this option from the system WebLogic server start up script; see ["Using the Weblogic Startup Script to Set](#page-39-1)  [Action System Performance Settings"](#page-39-1) for details.
- **ConnectTimeoutMs** Integer (30000) The time, in milliseconds, that a connection waits for activity before closing down. You can also set this option from the system WebLogic server start up script; see ["Using the Weblogic Startup Script to Set](#page-39-1)  [Action System Performance Settings"](#page-39-1) for details.
- **ReuseAddress** Boolean (true) If true, allows Services Gatekeeper to make use of the normally unused extra time that TCP reserves before closing sockets (the **time\_ wait** state).

You have these options to change these settings:

- Edit the DafConfigurationsMBean directly. For details on **DafConfigurationsMBean** see the "All Classes" section of the Actions Java API Reference documentation.
- Use the Services Gatekeeper Administration Console. See "Using the [Administration Console to Set Action System Performance Settings"](#page-39-0) for details on using the Administration Console.
- See ["Using the Weblogic Startup Script to Set Action System Performance Settings"](#page-39-1) for details on setting these Actions system performance parameters as startup script options.

# <span id="page-39-0"></span>**Using the Administration Console to Set Action System Performance Settings**

To configure the Actions performance settings using the Administration Console:

**1.** Start the Administration Console.

See "Starting and Using the Administration Console" in *Services Gatekeeper System Administrator's Guide* for details.

- **2.** Click **Lock & Edit**.
- **3.** Navigate to **OCSG**, then *admin\_server\_name* (**Server1** by default), then **Container Services**, then **DafGeneralInformation**.

The **Configuration and Provisioning on** *server\_name* page appears with the performance settings.

- **4.** Change the settings as necessary.
- **5.** Click **Release Configuration**.
- **6.** Restart the administration sever to make your changes take effect.

## <span id="page-39-1"></span>**Using the Weblogic Startup Script to Set Action System Performance Settings**

You can change these Actions system performance settings as command line options:

- oracle.sdp.daf.max\_total\_connections
- oracle.sdp.daf.socket\_timeout\_ms
- oracle.sdp.daf.connect\_timeout\_ms

This example sets the maximum total number of connections to 3000:

% startWebLogic.sh -Doracle.sdp.daf.max\_total\_connections=3000

## **Setting Actions White and Black Lists**

You use these "white" and "black" lists to control the individual methods and packages that software developers are allowed to us in actions. These are the default lists:

- Black list of methods: **exit** and **setProperty**.
- Black list of packages:
	- **java.lang.Thread;java.lang.Runnable**
	- **java.lang.ClassLoader**
	- **java.lang.Class**
	- **java.io**
	- **java.net**
	- **groovy.lang.GroovyShell**
	- **groovy.util.Eva**
	- **groovy.io**
	- **groovy.net**
- White list of methods: **java.net.InetAddress.getLocalHost()**
- White list of packages: **null**

To view or change the white and black lists using the Administration Console:

**1.** Start the Administration Console.

See "Starting and Using the Administration Console" in *Services Gatekeeper System Administrator's Guide* for details.

- **2.** Click **Lock & Edit**.
- **3.** Navigate to **OCSG**, then *admin\_server\_name* (**Server1** by default), then **Container Services**, then **DafGeneralInformation**, then **Operations**.

The **Configuration and Provisioning on** *server\_name* page appears with the performance settings.

- **4.** Select an operation from the **Select An Operation** menu. The choices are:
	- loadBlackListMethod Add Java/Groovy methods to the black list.
	- **loadBlackListPackage** Add Java/Groovy packages to add to the black list.
	- **loadWhiteListMethod** Add Java/Groovy methods to the white list.
	- loadWhiteListPackage Add Java/Groovy packages to the white list.
	- retrieveBlackListMethod Show the list of the Java/Groovy methods on the black list.
	- retrieveBlackListPackage Show the list of Java/Groovy packages on the black list.
	- retrieveListAll Show the contents of all white and black lists.
- **retrievePerformanceSets** Show the Actions performance settings (set using **Attributes**).
- retrieveWhiteListMethod Show the list of all items on the white lists.
- **retrieveWhiteListPackage** Show the list of all packages on the white lists.

# **Understanding the Default Actions**

This section lists the default actions provided by Services Gatekeeper. You configure these actions in the **Actions** tab for each API in the Partner and API Management Portal, or by using MBeans. See the "All Classes" of the Actions Java API Reference for the appropriate MBeans.

For more details about the individual action parameters, see *Services Gatekeeper Partner and API Management Portal Online Help*.

You invoke these actions on requests passing between the application and the network service (backend service):

- [appKeyValidation](#page-41-0)
- **[Callout](#page-41-1)**
- **[CORS](#page-41-2)**
- **[Groovy](#page-42-0)**
- [Json2Xml](#page-43-0)
- **[RateLimit](#page-43-1)**
- **[SchemaValidation](#page-44-0)**
- **[Throttling](#page-44-1)**
- [Xml2Json](#page-44-2)
- **[XSLT](#page-45-0)**

# <span id="page-41-0"></span>**appKeyValidation**

Authenticate an application and give it access to an API. Typically used when the application cannot identify itself by other means. Confirms that an application has permission to access a specific API using an application key. You identify the application key, and you can also test whether that key exists in a header, or in a query parameter inside the header.

# <span id="page-41-1"></span>**Callout**

A REST Call-out. Performs an HTTP GET operation against the **RequestUrl** and puts the response into the value of the **storeResponse** field for use by another action. You can use Callout to change attributes of the incoming request. This feature is also available to use in a Groovy script or custom action.

See *Services Gatekeeper Partner and API Management Portal Online Help* for an example.

# <span id="page-41-2"></span>**CORS**

Web pages are free to imbed some resources, such as images, from outside their own domain. Exceptions to this are fonts and AJAX (XMLHttpRequest) requests, which are usually restricted to the same domain that the parent web page itself is in. The

"cross-domain" AJAX requests in particular are forbidden because they represent glaring security risks.

The CORS action allows you to configure cross-origin resource sharing (CORS) to safely access third-party resources for your APIs. The default settings are empty, so CORS messages are not processed. After you add this action to an action chain, configure it to process the CORS messages that your implementation uses.

This is a security-based action, so put it as early in your middle action chain as you can. Also, having this early in the action chain allows you to take advantage of the **Allow Non Verified Requests** option which cancels action chain processing if the action fails. This can prevent unnecessary processing if this action fails.

See the CORS specification at the W2C Cross-Origin Resource Sharing website:

https://www.w3.org/TR/2014/REC-cors-20140116/

The configuration parameters give you the options to:

- Allow preflight requests, simple requests, or both.
- Decide whether to require credentials when calling the API.
- Allow or disallow all origin URIs, resource headers, or methods to call the API.
- Create "white lists" of origins URIs, resource headers, or methods that are allowed to call the API.
- Decide whether to support credentials in the request.
- Decide whether to continue action chain processing if the CORS action does not pass validation.
- The maximum time a user agent is allowed to cache results.

See the *Services Gatekeeper Partner and API Management Portal Online Help* for details about the options, and example configurations.

# <span id="page-42-0"></span>**Groovy**

Use a Groovy language script to change any aspect of a request or response message. You can add Groovy code to change the message content, destination, status, and so on. The script can be as simple or complex as your implementation requires. This option requires knowledge of the Groovy programming language.

You use the Actions Java API to obtain content from the API request and response traffic to act on in the Groovy action. Start by looking through the **HttpContext** class for information about extracting elements from messages. **That class uses the HttpMessage**, **HttpRequest**, and **HttpResponse** classes and some of its own methods to retrieve elements from messages that you can then manipulate. These classes are available from the "All Classes" section of the *Actions Java API Reference*.

See ["Common Actions Programming Tasks"](#page-45-1) and "Creating Custom Actions for Your APIs" in *Services Gatekeeper Portal Developer's Guide* for some Groovy code examples.

#### **Prohibited Components in Groovy Actions**

Your Groovy actions are validated to prevent security vulnerabilities. These Java and Groovy interfaces and methods, and any class that inherits them are prohibited in Groovy actions.

- **java.lang.Thread**
- **java.lang.Runnable**
- **java.lang.ClassLoader**
- **java.lang.Class**
- **java.io**
- **java.net**
- **groovy.lang.GroovyShell**
- **groovy.util.Eval**
- **groovy.io**
- **groovy.net**
- **exit**
- **setProperty**

# <span id="page-43-2"></span><span id="page-43-0"></span>**Json2Xml**

This action takes text formatted for the JSON protocol from the body of the incoming request or response body, and translates it into XML format in the body of the outgoing request or response. [Table 5–1](#page-43-2) lists the parameters for this action:

*Table 5–1 Json2Xml Action Parameters*

| <b>Parameter Name</b> | <b>Description</b>                                                                                                    |
|-----------------------|----------------------------------------------------------------------------------------------------|
| Instance Id           | (Optional) A value that you add that is included in the event<br>EDR. It identifies the action for debugging.                                    |
| Default Name Space    | (Optional) An identifier (usually a URI). This value is added to<br>the first XML tag as the default namespace.                                  |
| Root Tag              | (Optional) Encloses the translated XML in a tag named for the<br>value of this parameter. Used to avoid multiple roots in the<br>translated XML. |

For example, this JSON formatted text:

```
{
   "SendSms": { 
    "message":"my message 2",
    "senderName" : "senderName",
    "addresses" : "tel:123456",
     "@myattribute" : "foo"
  }
}
```
Is translated in this XML format:

```
<SendSms myattribute="foo">
   <addresses>tel:123456</addresses>
   <senderName>senderName</senderName>
   <message>my message 2</message>
</SendSms>
```
See the ["Xml2Json"](#page-44-2) action to translate XML input to JSON.

# <span id="page-43-1"></span>**RateLimit**

Restricts access to a URL for HTTP-to-HTTP communication. You set the allowable number of accesses for a configurable time period for a specific URL. Use multiple

Ratelimit actions to further refine access policies. For example, allow 1000 messages to the URL per day, but only 1 per minute.

# <span id="page-44-0"></span>**SchemaValidation**

Services Gatekeeper validates an incoming request or outgoing response that accesses a web service API, based on the schema provided by you for the API.

Provide values for the first XSD in the fields under the unit numbered **0**. The first in the list is the main XSD/WADL/WSDL. The other entries are referenced from the first entry in the list.

- **1.** For the **Content** parameter, enter the actual XML Schema XSD content. Paste in a Schema in the **Value** column.
- **2.** For the **Name** parameter, enter the reference to the entry in **Content**. Use this name from another action or Groovy action to retrieve the schema you entered for **Content**.

To add more units, click the **-** sign next to **Un....** and repeat.

**Note:** If you add the SchemaValidation action to a flow but you do not provide a schema definition for the web service API, Services Gatekeeper returns an error.

# <span id="page-44-1"></span>**Throttling**

Change a partner group name, rate (requests/second), quota period (days), and quota (requests per quota period) specified in the message. The data you are changing comes from the appropriate SLA.

# <span id="page-44-3"></span><span id="page-44-2"></span>**Xml2Json**

This action takes text formatted for the XML protocol from the body of the incoming request or response body, and translates it into JSON format in the body of the outgoing request or response. [Table 5–2](#page-44-3) lists the parameters for this action.

*Table 5–2 Xml2Json Action Parameters*

| <b>Parameter</b> | <b>Description</b>                                                                                 |
|------------------|----------------------------------------------------------------------------------------------------|
| Instance ID      | A value that you add that is included in the event EDR. It<br>identifies the action for debugging. |

#### For example, this XML formatted text:

```
<SendSms myattribute="foo">
   <addresses>tel:123456</addresses>
   <senderName>senderName</senderName>
   <message>my message 2</message>
</SendSms>
```
Is translated into this JSON formatted text:

```
{
  "SendSms": { 
    "message":"my message 2",
    "senderName" : "senderName",
     "addresses" : "tel:123456",
```

```
 "@myattribute" : "foo"
  }
}
```
See the ["Json2Xml"](#page-43-0) action to translate JSON input into XML format.

# <span id="page-45-0"></span>**XSLT**

Use an Extensible Stylesheet Language script to change the XML-formatted body of the message.

# <span id="page-45-1"></span>**Common Actions Programming Tasks**

This section provides more detailed information about tasks that you will probably perform on the request and response messages that action chains.

Also see "Creating Custom Actions for Your APIs" in *Services Gatekeeper Portal Developer's Guide* for some Groovy code examples.

# **Printing and Changing Message Content**

To print the contents of a message in the *request* action chain, you use the **getClientRequest** operation to the **httpContext** class, with the **getBodyAsType** operation to **messageBuilder** class. For example:

```
println httpContext.getClientRequest().getBodyAsType(String.class)
```
Assume that a RESTful request message contains:

```
{
   "test" : {
     "bob" : "123"
   }
}
```
You could use this Groovy script to return the value **123**:

```
def body = 
context.clientRequest.getBodyAsType(org.codehaus.jackson.JsonNode.class);
println body.get("test").get("bob").getTextValue()
```
To print the contents of a message in the *response* action chain, you use the **getSouthBoundResponse** operation to the **httpContext** class, with the **getBodyAsType** operation to the **messageBuilder** operation. For example:

println httpContext.getSouthboundResponse().getBodyAsType(String.class)

#### In a Groovy script you could use:

HttpResponse httpResponse = (HttpResponse) context.getAttribute("myattribute");

And then:

```
def responseBody = 
httpResponse.getBodyAsType(org.codehaus.jackson.JsonNode.class);
```
To change a request action chain message value, you use:

The withBodyAsObject(Object) operation. Once changed, you then read only the changed value using the **getBodyAsObject(Object)** operation. Both are in the messageBuilder class.

■ The **withBodyAsStream(input stream)** operation. Once changed, you then read only the changed value with the **getBodyAsStream** operation. Both are in the **messageBuilder** class.

See the "All Classes" section of the *Actions Java API Reference* for details on all of these operations and classes.

# **Using Actions to Manipulate HTTP Query Parameters**

During processing by Services Gatekeeper, you can set encoded HTTP query parameters for a request message using any of these components. The components are processed in this order so the last in order makes the final changes:

- **1.** The URL in the original request message.
- **2.** The API Service URL that you specify when you create or update the API.
- **3.** The API resource Path that you set in the **Resources** table when you create or update the API
- **4.** An action. You can use either the default Groovy action, or a custom action that you create for this purpose. There are several purpose-built methods in the Actions Java API Reference for this purpose. See ["Using a Groovy or Custom](#page-46-0)  [Action to Manipulate Query Parameters"](#page-46-0) for details on these methods. Also see "Creating Custom Actions for Your APIs" in *Services Gatekeeper Portal Developer's Guide* for information on how to create a custom action.

**Note:** Services Gatekeeper requires encoded query parameters. If you add or change any query parameters, ensure that they are encoded, using no blank spaces or "&" characters. REST-based URLs are encoded by default, but if you add or change any values be sure they are encoded.

### <span id="page-46-0"></span>**Using a Groovy or Custom Action to Manipulate Query Parameters**

The Groovy action within an API is the logical place to make changes to request query parameters, because it is the last processing performed for the message. You can use these operations from the **CalloutBuilder** class for the Actions Java API to manipulate query parameters:

- Return all query parameters by using **getQueryParameters**.
- Return a query string of parameters by using **getQueryString**.
- Return a single parameter for a key by using **getQueryParameter**.
- Add or overwrite a query parameters using **withQueryParameter**.
- Add or overwrite a query parameter string by using the **withQueryString**.
- Send a response message without a specific query parameters by using **withoutQueryParameter**.
- Ignore all query parameters in the original request message using the **ignoreAllRequestQueryParameter** flag.

For details on these methods, see the **CalloutBuilder** class in the "All Classes" section of *Actions Java API Reference*.

#### **Groovy Query Manipulation Code Examples**

These examples use these values for query parameters listed in [Table 5–3](#page-47-0).

<span id="page-47-0"></span>

| <b>Request Message</b> | <b>API Service URL</b> | <b>API Resource Service</b><br>Path |
|------------------------|------------------------|-------------------------------------|
| reqQueryStr1=reqV1     | <b>NA</b>              | <b>NA</b>                           |
| <b>NA</b>              | suQueryStr2=suV2       | <b>NA</b>                           |
| <b>NA</b>              | <b>NA</b>              | pathQueryStr3=spV3                  |
| reqQueryStr4=reqV4     | reqQueryStr4=suV4      | reqQueryStr4=spV4                   |
| <b>NA</b>              | suQueryStr5=suV5       | suQueryStr5=spV5                    |
| reqQueryStr6=reqV6     | <b>NA</b>              | reqQueryStr6=spV6                   |

*Table 5–3 Example HTTP Query Parameters (Key=Value Pairs)*

[Example 5–1](#page-47-1) changes the **pathQueryStr3** parameter value set by the API Service Path in [Table 5–3](#page-47-0) to **actionV3\_1**. The full list of query parameters after processing are listed in [Table 5–4](#page-47-4).

#### <span id="page-47-1"></span>*Example 5–1 Using withQueryString to Change a Parameter*

context.getSouthboundCallout().withQueryString("pathQueryStr=actionV3\_1");

<span id="page-47-4"></span>

| Key           | Value       |
|---------------|-------------|
| reqQueryStr1  | reqV1       |
| suQueryStr2   | suV2        |
| pathQueryStr3 | action V3 1 |
| reqQueryStr4  | spV4        |
| suQueryStr5   | spV5        |
| reqQueryStr6  | spV6        |

*Table 5–4 HTTP Query Parameters After the QueryString Operation*

[Example 5–2](#page-47-2) shows how to change a string of HTTP query parameters using **withoutQueryParameter**. [Table 5–5](#page-47-3) shows the new values after the **withoutQueryParameter** operation. The **reqQueryStr4** key/value pair has been removed. Notice that because **withoutQueryParameter** (**pathQueryStr3**) is processed *before* **withQueryParameters**, **pathQueryStr3** maintains its value.

#### <span id="page-47-2"></span>*Example 5–2 withoutQueryParameter Operation*

```
context.getSouthboundCallout().withoutQueryParameter("pathQueryStr3");
context.getSouthboundCallout().withQueryString("pathQueryStr3=actionV3_1");
context.getSouthboundCallout().withQueryParameter("reqQueryStr4=actionV4_2");
context.getSouthboundCallout().withoutQueryParameter("reqQueryStr4");
```
<span id="page-47-3"></span>*Table 5–5 HTTP Query Parameters After the withoutQueryParameter Operation*

| Key           | Value       |
|---------------|-------------|
| reqQueryStr1  | reqV1       |
| suQueryStr2   | suV2        |
| pathQueryStr3 | action V3 1 |
| suQueryStr5   | spV5        |

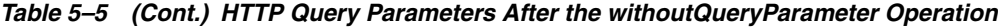

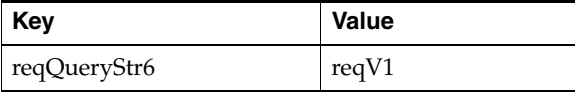

[Example 5–3](#page-48-0) shows how **ignoreAllRequestQueryParameters** affects the list of query parameters. As [Table 5–6](#page-48-1) shows, it removed all of the query parameters set by the original request message (all **reqQueryStr***n* key/values from [Table 5–3\)](#page-47-0).

#### <span id="page-48-0"></span>*Example 5–3 ignoreAllRequestQueryParameters Operation*

context.getSouthboundCallout().ignoreAllRequestQueryParametersb(true);

<span id="page-48-1"></span>*Table 5–6 HTTP Query Parameters after ignoreAllRequestQueryParameters Operation*

| Key           | Value |
|---------------|-------|
| suQueryStr2   | suV2  |
| pathQueryStr3 | spV3  |
| reqQueryStr4  | spV4  |
| suQueryStr5   | spV5  |
| reqQueryStr6  | spV6  |

# <span id="page-48-2"></span>**Using Actions to Translate Between REST and SOAP**

This section explains how to map between SOAP and REST communication using the tools in an actions chain.

#### **REST to SOAP Translation**

You use these general steps to translate a REST message to a SOAP message through an actions chain:

- **1.** Use the **Json2Xml** action to translate data into the JSON format.
- **2.** Use the **SchemaValidation** action to verify the data. You must create your own schema file for this action.
- **3.** Use the **XSLT** action to complete the transition to a SOAP format. You create this script.

These actions translate the data to the appropriate formats, but they cannot compensate for the fundamental difference between SOAP and REST communication. REST is resources-based, and depends on methods (GET, POST, PUT, DELETE) to act on resources. SOAP is a much more flexible standard, and not limited to methods. You must convert the REST tasks to tasks that your SOAP components can use by creating an XSLT script for the **XSLT** action.

During the translation you must think about how to translate the three main components of a REST message into a format that a SOAP-based program can use:

- The request URI
- The HTTP method (GET, POST, PUT, DELETE)
- The message body

{

}

[Example 5–4](#page-49-0) shows code snippets for a simple REST to SOAP translation example. It shows the actions used to translate the x-1 and y-2 key-value pairs from REST format to XML format that SOAP can use.

<span id="page-49-0"></span>*Example 5–4 A Simple REST to SOAP Translation Using Actions*

```
Original REST Input:
```

```
 "envelope": {
    "x":1, "y":2
 }
```
#### **After Json2Xml action:**

```
<envelope>
  <y>2</y><x>1</x></envelope>
```
#### **After XSLT action (final XML output):**

<?xml version="1.0" encoding="ISO-8859-1"?>

```
<?xml version="1.0" encoding="UTF-8"?><soapenv:Envelope
 xmlns:soapenv="http://schemas.xmlsoap.org/soap/envelope/" 
xmlns:cal="http://www.parasoft.com/wsdl/calculator/">
<soapenv:Header/>
<soapenv:Body>
<cal:add>
<cal:x>1</cal:x>
<cal:y>2</cal:y>
</cal:add>
</soapenv:Body>
</soapenv:Envelope>
```
This the **XSLT** action script used in [Example 5–4](#page-49-0) to translate the JSON data to XML:

```
<xsl:stylesheet
        xmlns:xsl="http://www.w3.org/1999/XSL/Transform"
         version="1.0">
   <xsl:output method="xml" indent="yes"/>
   <xsl:template match="/">
     <soapenv:Envelope xmlns:soapenv="http://schemas.xmlsoap.org/soap/envelope/" 
xmlns:cal="http://www.parasoft.com/wsdl/calculator/">
      <soapenv:Header/>
       <soapenv:Body>
        <cal:add>
           <cal:x><xsl:value-of select="envelope/x"/></cal:x>
           <cal:y><xsl:value-of select="envelope/y"/></cal:y>
         </cal:add>
       </soapenv:Body>
     </soapenv:Envelope>
   </xsl:template>
</xsl:stylesheet>
```
# **SOAP to REST Translation**

This task is a reverse of the ["REST to SOAP Translation"](#page-48-2) procedure, but it can be significantly harder because of the nature of REST and SOAP communication. REST communication is based on a small number of methods (such as GET, POST, PUT, and DELETE). SOAP is a much more flexible standard. In order to make SOAP communication work for REST, you must translate all SOAP actions into one of the REST methods in the **XSLT** action. This translation depends entirely upon your implementation.

You use these general steps to translate a SOAP message to the REST format in an actions chain:

- **1.** Use the **XSLT** action to translate data into XML format.
- **2.** Use the **SchemaValidation** action to verify the data. You must create your own schema file for this action.
- **3.** Use the **Xml2Json** action to complete the transition to a format that a REST program can use.

During the translation you need to think about how to translate the three main components of a REST message into a format that a SOAP-based program can use:

- The request URI
- The HTTP method (GET, POST, PUT, DELETE)
- The message body

# **Understanding the Troubleshooting Action Information in EDRs**

Event Data Records (EDRs) contain information to specific to the action chain that you specify. See the **ReqAction** (Request Action) and **RspAction** (Response Action) EDR fields in "Understanding EDR Fields for API Management" in *Services Gatekeeper Administrator's Guide* for details.

**6**

# **Managing Partner Applications**

This chapter described how you can configure and manage partner applications by using Oracle Communications Services Gatekeeper API management platform and its partner relationship management (PRM) portal applications.

# **About Applications**

Partners create their applications by using Partner Portal. Partners can subscribe APIs to their applications when they create them or later. Partner managers supply the APIs for partner applications.

The following topics explain how to manage partner applications:

- [Life Cycle of an Application](#page-52-0)
- [Application States and Notification Entries](#page-53-0)
- [Data Integrity During Updates to Applications](#page-53-1)

# <span id="page-52-0"></span>**Life Cycle of an Application**

An application goes through the following stages:

- **1.** A partner creates an application and submits it in Partner Portal. The application state is set to CREATE PENDING APPROVAL.
- **2.** As the partner manager, you review the application in Partner and API Management Portal and do one of the following:
	- Approve the application.

The application state is set to ACTIVE. The partner sees the approval on the **Messages** page of his Partner Portal.

■ Reject the application.

The application is returned to the partner. The partner sees the rejection on the **Messages** page of his Partner Portal.

- **3.** When the application is active, the application is updated in one or both of the following ways:
	- The partner edits the application and submits it in Partner Portal. The application state is set to UPDATE PENDING APPROVAL.
	- As a partner manager you update the API.
- **4.** As a partner manager, you approve or reject the updates made by the partner to the application. If the automatic approval of applications is enabled, Services Gatekeeper approves or rejects the updated application.
- **5.** When a partner decides to delete an application, the partner submits a request in Partner Portal.

As the partner manager, you review the application in Partner and API Management Portal and do one of the following:

- Approve the deletion. The application is deleted from Partner Portal.
- Reject the deletion. The application continues to display in an active state in Partner Portal.

# <span id="page-53-0"></span>**Application States and Notification Entries**

Services Gatekeeper uses notifications to alert the users of the PRM portals of events associated with application-related requests and responses.

When a partner registers or updates an application in Partner Portal, the partner manager receives a corresponding notification in Partner and API Management Portal. The partner waits to receive the results of the review before attempting further updates on the application. When the partner manager reviews a notification and approves or rejects the request, the partner receives a notification in Partner Portal. The partner is now able to take further action on the application. When a partner deletes an application, the application is removed from Partner Portal, unless the partner manager rejected the deletion.

All notifications for a partner manager are displayed on the **WORKFLOW** page of the Partner and API Management Portal. All notifications for a partner are displayed on the **MESSAGES** page of the Partner Portal.

When a network service supplier applies for a network service supplier account, the partner manager receives the registration request in Partner and API Management Portal. When the network service supplier signs in to Network Service Supplier Portal and registers, updates or deletes a network service interface, partner manager receives a corresponding notification in Partner and API Management Portal. However, the partner manager reviews the notification and is not required to approve or delete the notification.

# <span id="page-53-1"></span>**Data Integrity During Updates to Applications**

Services Gatekeeper maintains data integrity by disallowing partner actions if the partner manager is currently changing the application.

At times, a partner may log in to Partner Portal and access the application submitted for approval at the same time as when the partner manager is reviewing the application request in Partner and API Management Portal.

In order to maintain data integrity of applications, Services Gatekeeper takes the following precautions. For:

Newly-created applications

When a partner creates an application and submits it, Services Gatekeeper displays the approval request for the application from Partner Portal with a CREATE PENDING APPROVAL notification in Partner and API Management Portal.

- **–** The partner cannot update that newly-created application the period when it is under review by the partner manager. Services Gatekeeper locks the application data.
- **–** The partner cannot submit another request for approval by the partner manager.
- **–** The partner can delete the newly-created application during the period when the partner manager is reviewing it.

When the partner manager completes his review of that newly-created application, Services Gatekeeper deletes the partner manager's approval or rejection of that application.

The deleted application is no longer available in Partner Portal or Partner and API Management Portal.

Updating active applications

If the partner manager is reviewing an active application at the current time:

- **–** The partner cannot update the application during the period when it is under review by the partner manager. Services Gatekeeper locks the application data.
- **–** The partner cannot submit another request for approval by the partner manager.
- **–** The partner can delete the application during the period when the partner manager is reviewing it.

When the partner manager completes his review of that updates, Services Gatekeeper deletes the partner manager's approval or rejection of the updates to that application.

The deleted application is no longer available in Partner Portal or Partner and API Management Portal.

Deleting active applications

When a partner accesses an active application and deletes it, Services Gatekeeper removes the application from Partner Portal. It displays the deletion request for the application from Partner Portal with a DELETE PENDING APPROVAL notification in Partner and API Management Portal.

Partners cannot delete an active application when the application is in Partner and API Management Portal with an DELETE PENDING APPROVAL notification.

# **Collecting Information About Application Traffic with EDRs**

See "Managing EDRs, CDRs, and Alarms" in *Services Gatekeeper System Administrator's Guide* for more information collecting information about applications, and action chain processing in particular using EDRs.

**7**

# **Managing Partners and Partner Groups** <sup>7</sup>

This chapter describes how you can create and manage partner accounts, network service supplier accounts, and partner groups in Oracle Communications Services Gatekeeper application programming interface (API) management platform.

# **Overview of Accounts and Roles**

Services Gatekeeper supports and manages accounts for partners, network service suppliers, partner applications, partner groups, and partner managers. Services Gatekeeper oversees all of these accounts and their activities and stores all the data in its database.

This is how the roles operate:

Partner Manager

You create partner manager accounts in Services Gatekeeper. Each partner manager account owner manages a set of partners and partner groups. Partner managers create, approve, manage and delete partner accounts in Partner and API Management Portal.

■ Partner

A partner account is created when a self-registration request is approved by a partner manager or by Services Gatekeeper (if automatic registration approval is enabled). Alternately, that account could be created by a partner manager using Partner and API Management Portal.

Partners are assigned to partner groups by the associated partner manager.

Partners create applications and manage them under the supervision of the partner manager.

Network Service Supplier

A network service supplier account is created when a self-registration request is approved by a partner manager. Alternately, that account could be created by a partner manager using Partner and API Management Portal. Partner managers approve, manage and delete network service supplier accounts in Partner and API Management Portal.

Network service suppliers are not assigned to any group.

Network service suppliers create interfaces and manage them in Network Service Supplier Portal.

The service accounts operate in the following way:

Partner Applications

Partner applications are created by partner, assigned to partner groups by the associated partner managers who manage all changes to the applications.

Services Gatekeeper assigns a Traffic User account and password for each partner application. The partner who created the application can change the password used by that Traffic User account.

Every application belongs to the specific partner group to which the partner account belongs.

Partner Groups

Partner groups are created and managed by partner managers in Partner and API Management Portal. Services Gatekeeper assigns a specific service level agreement to each partner group.

Services Gatekeeper maintains a default partner group called **sysdefault\_sp\_grp**. The default partner group contains a blank service level agreement.

Services Gatekeeper assigns a newly-created partner account to **sysdefault\_sp\_ grp**. The partner manager must assign a partner to a different partner group before the partner can create an application.

# **About the Registration Review**

Service Gatekeeper requires valid account user name and passwords before it allows access to Network Service Supplier and Partner Portals. You can apply for an account on the login page of the Network Service Supplier and Partner Portals.

When you complete the registration form Services Gatekeeper stores that registration request temporarily until the request is approved. It displays each registration request it receives as a **Partner registration request** or **Network Supplier registration request** task in Partner and API Management Portal. The registration request must be approved in Partner and API Management Portal before the owner of the account can access the respective portal.

After partner managers review of a registration request, Services Gatekeeper sends an email notification to the email address provided in the registration request.

- If the registration request is approved, the email notification sent to the partner or network service supplier states that the registration request has been approved. The email recipient can access the respective portal.
- If the registration request is denied, the email notification states that the registration request is denied.

The email recipient must resubmit the partner or network service supplier registration request with the correct entries. At this point, the partner or network service supplier may contact you to ascertain the reasons.

You can automate the registration process by customizing the system configuration for the Partner and API Management Portal.

# **Managing Accounts**

Whether the individual has a partner or network service supplier account, the account data consists of the following information on the owner of the account:

General information, such as the user name, password, first and last name of the account owner, the email address associated with the owner, and a telephone number.

- Company data, such as the company name, its URL, street address, city, state or province name, and the country name.
- Primary and secondary contact information, such as the first and last name, the email address, a telephone number, and the time when the contact person is available.

# **Setting Up Accounts in Partner and API Management Portal**

When individuals enter requests to become partners or network service suppliers, Service Gatekeeper displays the requests as notifications in your workflow table. Review each request. If:

- You approved the request, Services Gatekeeper sends an email notification to the email address on the registration request. It includes the account information with your list of partners and network service supplier accounts it displays on your Partner and API Management Portal.
- You denied the request, Services Gatekeeper takes no action. The person who submitted the registration request contacts you offline to resolve any issue with the registration entries.

### **Creating Partner Accounts in Partner and API Management Portal**

You can actively create partners accounts by collecting the required information from your partner and creating the account in Partner and API Management Portal. Services Gatekeeper sends an email notification to the email address on the registration request. It includes the account information with your list of partners and network service supplier accounts it displays on your Partner and API Management Portal.

# **Managing Accounts**

Accounts have the following status in Services Gatekeeper:

- **registered**, indicating that the account needs approval by the partner manager. The individual whose account is in the **registered** state cannot log in to the associated portal application.
- **active**, indicating that the account has been approved by the partner manager. A partner or network service supplier with an **active** account can log in to the associated portal and perform his tasks.

You can access a partner or network service supplier account and view the account details, reset the password (if the account is active), or delete the account.

You can access a partner account and assign the partner to a different partner group (if the account is active).

# **Managing Partner Groups**

Services Gatekeeper provides a default partner group called **sysdefault\_sp\_grp**. By default, when a partner account is activated (that is, the status is active in Services Gatekeeper, the account is assigned to **sysdefault\_sp\_grp**, the default partner group.

You can create as many partner groups as you require in Partner and API Management Portal. Partner group names are not case-sensitive and they must be unique. When you create a partner group, enter a unique name, the maximum number of requests per second allotted to the partner group, and the number of requests allowed within the specified number of days for the partner group.

When the account status is **active**, you can reassign a partner account to a different partner group.

You can update a partner group by adding or removing partners from the group. Additionally, the partner group is modified if you alter the API data associated with the partner group.

# **Group Assignments for Partners and SLAs**

When you assign a partner to a different partner group, the service level agreement associated with the current partner group becomes invalid. APIs that are not compatible or covered by the SLA associated with the destination partner group are suspended. Partner and API Management Portal displays a dialog box informing you of all the applications that are affected when the partner account moves to the destination group when the change in partner group assignment could affect the following elements in the service level agreement:

- Rate
- Quota
- **Guarantee**
- **Expiration Date**

For example, a service provider (partner) currently has an application A that subscribes to an API called "SendSMS" and requires 100 throughput per second (TPS) for that API. However, the new partner group's SLA supports 80 TPS for the API.

The dialog box displays three options from which the partner manage can make the following adjustment:

Expand the SLA to accommodate the requirements of the affected application. In our example case, the SLA for the new group is expanded to support the required 100 throughput per second.

Such an adjustment might result in adding an SLA requirement currently missing in the new partner group's SLA.

Modify the parameters in the current application to fit the new partner group's SLA. In our example case, modify the application to support 80 TPS only.

Such an adjustment might result in deleting the SLA requirement currently missing from the new partner group's SLA.

Cancel the support for the SendSMS API (Cancel the assignment? Partner belongs to the old group?)

# **Deleting Partner Groups**

You can delete a partner group if it has no members and there are no applications associated with the partner group.

# **Managing Application and API Usage with Report Statistics**

This chapter describes how partner managers and partners can use the statistics feature of their respective Partner Manager and Partner Portal applications to monitor and manage the use of their APIs and applications in Oracle Communications Services Gatekeeper.

# **Working with Reports**

Your partner managers and partners can use the reporting feature in Partner Manager and Partner Portals to do the following:

- Change an API and its methods based on the number of:
	- **–** Applications using each of the APIs or each method of an API during the specified reporting period.
	- **–** Requests in the selected method of a selected API that were made with and without a selected parameter; and with a specific value for a selected parameter.
- Change an application based on how subscribers used:
	- **–** A specific application
	- **–** All applications during the specified reporting period by Day
- Update the configurations of APIs and of applications using those APIs based on:
	- **–** Usage reports providing:

Total usage, specific usage, specific usage trend, and method- specific usage and trend for the API or application during the specified reporting period

**–** Response time reports providing:

 Response time, specific response time, specific response time trend, and method- specific response time trend for the API or application during the specified reporting period.

**–** Failure reports:

Failure rate, specific failure rate, specific failure rate trend, and methodspecific failure rate trend for the API or application during the specified reporting period.

# **About Accessing the Reports**

Services Gatekeeper support the Oracle Business Intelligence (OBI) reporting package. In order for you to be able to sign in to create reports, your account must have been approved to open this reporting package. This section assumes that you followed the instructions in "Installing Oracle Business Intelligence" in *Services Gatekeeper Multi-tier Installation Guide* to install and configure the OBI software.

If you are a partner manager, you have access to the Analytics server address, account name and password for the OBI reporting package. This access account information is maintained in Services Gatekeeper and displayed in the **System Configuration** panel. You access the **System Configuration** panel by clicking **Settings** and then **CONFIGURATION**.

If you are a partner, your Partner Portal supports the OBI reporting package. By default, your account is given access this reporting package.

Whether you are a partner or a partner manager working with reports, you can access help at the following levels:

- Help associated with the reports, accessed by clicking **Help** on the main header bar.
- OBI Help accessed by clicking ? on the header bar of the reports.
- Specific report help accessed by clicking ? in the input section of the specific report.

# **About the Reporting Process**

The reporting process in Partner and API Management Portal consists of the following:

- **1.** [Running a Report.](#page-61-0)
- **2.** [Saving Your Reports.](#page-62-0)

**Note:** If a graph cannot be displayed on a trend due to insufficient data, you see the following message:

**Inappropriate data for continuous time axis**

Refine your selections and rerun your report.

# <span id="page-61-0"></span>**Running a Report**

The **Statistics** tab on the main menu bar of the Partner and API Management Portal and Partner Portal displays the supported reports supported by the respective portals.

To run a report:

**1.** In the main menu bar, click **Statistics**.

The **Statistics** page displays a vertical navigation tab for the groups of reports, **API**, **Application**, and **Subscriber**.

**2.** Select the tab for the required group of reports.

The vertical tab displays the sub-group of reports belonging to the selected group.

**3.** Select the specific sub-group.

The content page shows the supported reports from the sub-group.

**4.** Select the specific report.

The report parameters fields are displayed along with the results of the last time you ran this report.

- **5.** Provide the start and end date for the reporting period for this report. Click:
	- **a.** The calendar icon adjoining the **Time between** field and select the report start date.
	- **b.** The next calendar icon adjoining the **-** field and select the report end date.
- **6.** Click **Apply**.

Partner Manager displays the report on the same page. You can do the following:

- Place your cursor on a graph element to view its details.
- Use the **Zoom** icon to change the zoom in or out, by each axis. This icon is displayed when you place your cursor in the graph area.
- Use the **Refresh** button to refresh the display.
- Click **Reset** to return to the previous settings.

# <span id="page-62-0"></span>**Saving Your Reports**

Use the following links under the display for a report to save the report for later use.

■ **Print**

When you click **Print** Partner Manager displays following supported formats for the printed version of your report.

- **Printable PDF**
- **Printable HTML**

When you click of the above print formats, Partner Manager displays the report in the required format on a new tab of your Web browser. Use the **Save Page As** selection under the **File** command and save your report.

Export

When you click **Export** Partner Manager displays following supported formats for the printed version of your report.

- **PDF**
- **Excel 2003+**
- **PowerPoint**
- **Web Archive(.mht)**
- **Data**

When you click one of the above export formats, Partner Manager displays a dialog box appropriate to the selected format. Follow the directions and save your report.

■ **Copy**

When you click **Copy** Partner Manager displays a dialog box which enables you to save the contents of the XML for the report on a clipboard. Follow the directions and save your report.

# **About the Reports**

The Partner Manager and partner reports are grouped in the following way, with each group containing its own set of reports.

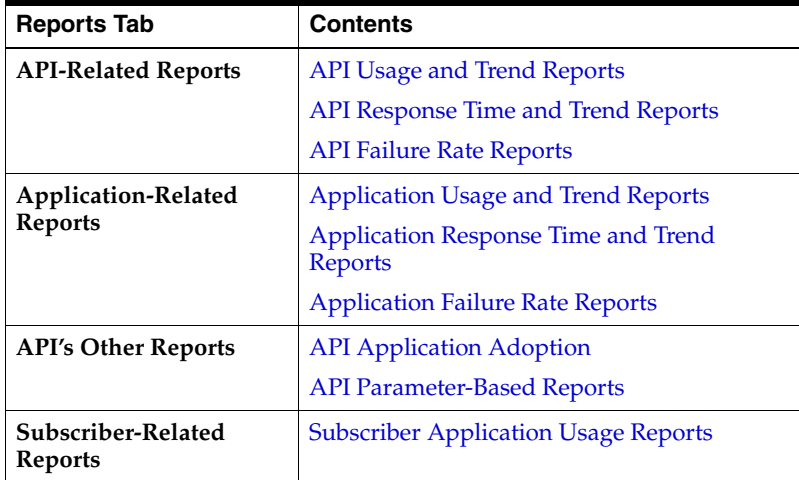

# <span id="page-63-0"></span>**API Usage and Trend Reports**

Select **API Usage and Trend** under the **API Related Reports** tab to run the following reports that depict the usage and trend over the reporting period for the APIs:

- [Total API Usage](#page-63-1)
- **[API Specific Usage](#page-63-2)**
- **[API Specific Usage Trend](#page-64-1)**
- [API Method-Specific Usage Trend](#page-64-2)

## **Related Task**

[Saving Your Reports](#page-62-0)

# <span id="page-63-1"></span>**Total API Usage**

The Total API Usage report shows the number of requests made for each API during the specified reporting period. The APIs with the most and least number of requests are highlighted in the table.

# **Related Task**

[Saving Your Reports](#page-62-0)

## **Related Topic**

[API Usage and Trend Reports](#page-63-0)

# <span id="page-63-2"></span>**API Specific Usage**

The API Specific Usage report shows the number of requests made for each method of the selected API during the specified reporting period. The methods with the most and least number of requests are highlighted in the table.

## **Related Task**

[API Usage and Trend Reports](#page-63-0)

## <span id="page-64-1"></span>**API Specific Usage Trend**

When you run the API Specific Usage Trend report for an API over a reporting period, the report plots the number of requests made for the selected API during the specified reporting period by:

- Day
- Month
- Year

### **Related Task**

[Saving Your Reports](#page-62-0)

#### **Related Topic**

[API Usage and Trend Reports](#page-63-0)

## <span id="page-64-2"></span>**API Method-Specific Usage Trend**

When you run the API Method Specific Usage and Trend report for a method of an API over a reporting period, the report plots the number of requests made for that method of the selected API during the specified reporting period by:

- Day
- Month
- Year

#### **Related Task**

[Saving Your Reports](#page-62-0)

#### **Related Topic**

[API Usage and Trend Reports](#page-63-0)

# <span id="page-64-0"></span>**API Response Time and Trend Reports**

Select **API Response Time and Trend** under the **API Related Reports** tab to run the following reports that depict the response time and trend over the reporting period for the APIs:

- [API Response Time](#page-65-0)
- [API Specific Response Time](#page-65-1)
- [API Specific Response Time Trend](#page-65-2)
- [API Method-Specific Response Time Trend](#page-65-3)

#### **Related Task**

### <span id="page-65-0"></span>**API Response Time**

The API Response Time report shows the average response time for each API during the specified reporting period. The APIs with the most and least response times are highlighted.

### **Related Task**

[Saving Your Reports](#page-62-0)

### **Related Topic**

[API Response Time and Trend Reports](#page-64-0)

## <span id="page-65-1"></span>**API Specific Response Time**

The API Specific Response Time report shows the average response time for each method of the selected API during the specified reporting period. The methods with the most and least response times are highlighted in the table.

#### **Related Task**

[Saving Your Reports](#page-62-0)

### **Related Topic**

[API Response Time and Trend Reports](#page-64-0)

## <span id="page-65-2"></span>**API Specific Response Time Trend**

When you run the API Specific Response Time Trend report for an API over a reporting period, the report plots the average response times for the selected API during the specified reporting period by:

- Day
- Month
- Year

#### **Related Task**

[Saving Your Reports](#page-62-0)

#### **Related Topic**

[API Response Time and Trend Reports](#page-64-0)

#### <span id="page-65-3"></span>**API Method-Specific Response Time Trend**

When you run the API Method Specific Response Time Trend report for a method of an API over a reporting period, the report plots the average response times for that method of the selected API during the specified reporting period by:

- Day
- Month
- Year

**Related Task**

[API Response Time and Trend Reports](#page-64-0)

## <span id="page-66-0"></span>**API Failure Rate Reports**

Select **API Failure Rate** under the **API Related Reports** tab to run the following reports that depict the failure rate for the APIs:

- **[API Failure Rate](#page-66-1)**
- [API Specific Failure Rate](#page-66-2)
- **[API Specific Failure Rate Trend](#page-66-3)**
- [API Method-Specific Failure Rate Trend](#page-67-1)

#### **Related Task**

[Saving Your Reports](#page-62-0)

#### <span id="page-66-1"></span>**API Failure Rate**

The API Failure Rate Report shows the average failure rate percentage for your APIs during the specified reporting period. The APIs with the highest and lowest failure rate percentages are highlighted in the table.

### **Related Task**

[Saving Your Reports](#page-62-0)

#### **Related Topic**

[API Failure Rate](#page-66-1)

#### <span id="page-66-2"></span>**API Specific Failure Rate**

The API Specific Failure Rate Report shows the average failure rate percentage for the methods of a selected API during the specified reporting period. The APIs with the highest and lowest failure rate percentages are highlighted in the table.

#### **Related Task**

[Saving Your Reports](#page-62-0)

#### **Related Topic**

[API Failure Rate Reports](#page-66-0)

#### <span id="page-66-3"></span>**API Specific Failure Rate Trend**

When you run the API Specific Failure Rate Trend report for an API over a reporting period, the report plots the average failure rate percentage for the selected API during the specified reporting period by:

- Day
- Month
- Year

#### **Related Task**

#### [API Failure Rate Reports](#page-66-0)

### <span id="page-67-1"></span>**API Method-Specific Failure Rate Trend**

When you run the API Method Specific Failure Rate Trend report for a method of an API over a reporting period, the report plots the average failure rate% for that method of the selected API during the specified reporting period by:

- Day
- Month
- Year

# **Related Task**

[Saving Your Reports](#page-62-0)

**Related Topic**

[API Failure Rate Reports](#page-66-0)

# <span id="page-67-0"></span>**Application Usage and Trend Reports**

Select **Application Usage and Trend** under the **Application Related Reports** tab to run the following reports that depict the usage and trend for your applications:

- **[Application Total API Usage](#page-67-2)**
- **[Application API Specific Usage](#page-67-3)**
- [Application API Specific Usage Trend](#page-68-1)
- [Application API Method-Specific Usage Trend](#page-68-2)

#### **Related Task**

[Saving Your Reports](#page-62-0)

### <span id="page-67-2"></span>**Application Total API Usage**

The Application Total API Usage Report shows the sum of all the requests for all the APIs for each application during the specified reporting period. The applications with the highest and lowest number of requests are highlighted in the table.

#### **Related Task**

[Saving Your Reports](#page-62-0)

#### **Related Topic**

[Application Usage and Trend Reports](#page-67-0)

#### <span id="page-67-3"></span>**Application API Specific Usage**

The Application API Specific Usage Report shows the sum of all the requests made by a specific application for each method of a specific API during the specified reporting period. The methods with the highest and lowest number of requests are highlighted in the table.

#### **Related Task**

[Application Usage and Trend Reports](#page-67-0)

## <span id="page-68-1"></span>**Application API Specific Usage Trend**

When you run the Application API Specific Usage Trend report for a specific API and a specific application over a reporting period, the report plots the number of requests made by that application for that API during the specified reporting period by:

- Day
- Month
- Year

## **Related Task**

[Saving Your Reports](#page-62-0)

#### **Related Topic**

[Application Usage and Trend Reports](#page-67-0)

#### <span id="page-68-2"></span>**Application API Method-Specific Usage Trend**

When you run the Application API Specific Usage Trend report for a specific method of a specific API and a specific application over a reporting period, the report plots the number of requests made by that application for that specific method of that API during the specified reporting period by:

- Day
- Month
- Year

#### **Related Task**

[Saving Your Reports](#page-62-0)

#### **Related Topic**

[Application Usage and Trend Reports](#page-67-0)

# <span id="page-68-0"></span>**Application Response Time and Trend Reports**

Select **Application Response Time and Trend** under the **Application Related Reports** tab to run the following reports that depict the response time and trend for the APIs in your applications:

- [Application API Response Time](#page-69-0)
- [Application API Specific Response Time](#page-69-1)
- [Application API Specific Response Time Trend](#page-69-2)
- [Application API Method-Specific Failure Rate Trend](#page-71-1)

#### **Related Task**

### <span id="page-69-0"></span>**Application API Response Time**

The Application API Response Time report shows the average response time for each API used by the selected application during the specified reporting period. The APIs with the highest and lowest response times are highlighted in the table.

### **Related Task**

[Saving Your Reports](#page-62-0)

### **Related Topic**

[Application Response Time and Trend Reports](#page-68-0)

### <span id="page-69-1"></span>**Application API Specific Response Time**

The Application Response Time report shows the average response time for each method of a selected API used by the selected application during the specified reporting period. The methods with the highest and lowest response times are highlighted in the table.

### **Related Task**

[Saving Your Reports](#page-62-0)

### **Related Topic**

[Application Response Time and Trend Reports](#page-68-0)

### <span id="page-69-2"></span>**Application API Specific Response Time Trend**

When you run the Application API Response Time Trend report for a specific API and a specific application over a reporting period, the report plots the average response time for requests made by that application for that API during the specified reporting period by:

- Day
- **Month**
- Year

### **Related Task**

[Saving Your Reports](#page-62-0)

#### **Related Topic**

[Application Response Time and Trend Reports](#page-68-0)

#### **Application API Method-Specific Response Time Trend**

When you run the Application API Response Time Trend report for a specific API and a specific application over a reporting period, the report plots the average response time for requests made by that application for that API during the specified reporting period by:

- Day
- Month
- Year

#### **Related Task**

[Saving Your Reports](#page-62-0)

#### **Related Topic**

[Application Response Time and Trend Reports](#page-68-0)

## <span id="page-70-0"></span>**Application Failure Rate Reports**

Select **Application Failure Rate** under the **Application Related Reports** tab to run the following reports that depict the failure rate for the applications using the APIs:

- **[Application API Failure Rate](#page-70-1)**
- **[Application API Specific Failure Rate](#page-70-2)**
- [API Specific Failure Rate Trend](#page-66-3)
- [Application API Method-Specific Failure Rate Trend](#page-71-1)

#### **Related Task**

[Saving Your Reports](#page-62-0)

#### <span id="page-70-1"></span>**Application API Failure Rate**

The Application API Failure Rate Report shows the average failure rate percentage for all requests for all APIs made by a specific application during the specified reporting period. The request for the API is considered to have failed if there is an exception in the network tier or the response in the application tier is not  $2xx$ . ( $2xx$  is the class of status codes indicating that an action requested by the client was received, understood, accepted and processed successfully).

The APIs with the highest and lowest failure rate percentages are highlighted in the table.

#### **Related Task**

[Saving Your Reports](#page-62-0)

#### **Related Topic**

[Application Failure Rate Reports](#page-70-0)

#### <span id="page-70-2"></span>**Application API Specific Failure Rate**

The Application API Specific Failure Rate Report shows the average failure rate percentage for the requests for each method of a specific APIs made by a specific application during the specified reporting period. The methods with the highest and lowest failure rate percentages are highlighted in the table.

#### **Related Task**

[Saving Your Reports](#page-62-0)

**Related Topic** [Application Failure Rate Reports](#page-70-0)

#### **Application API Specific Failure Rate Trend**

When you run the Application API Method Specific Failure Rate Trend report for a specific selected method of a selected API and a specific application over a reporting period, the report plots the average failure rate percentage for all requests made by that application for that specific method of that API during the specified reporting period by:

- Day
- Month
- Year

### **Related Task**

[Saving Your Reports](#page-62-0)

### **Related Topic**

[Application Failure Rate Reports](#page-70-0)

### <span id="page-71-1"></span>**Application API Method-Specific Failure Rate Trend**

When you run the Application API Method Specific Failure Rate Trend report for a specific selected method of a selected API over a reporting period, the report plots the average failure rate percentage for all requests made by all applications for that specific method of that API during the specified reporting period by:

- Day
- **Month**
- Year

**Related Task**

[Saving Your Reports](#page-62-0)

#### **Related Topic**

[Application Failure Rate Reports](#page-70-0)

# <span id="page-71-0"></span>**API Application Adoption**

These reports are available to partner managers in Partner and API Management Portal.

Select **API Application Adoption** under the **API Others** tab to run the following reports that depict the adoption of APIs and methods in your applications:

- **[Total API Application Adoption](#page-71-2)**
- [API Method Application Adoption](#page-72-1)

#### **Related Task**

[Saving Your Reports](#page-62-0)

## <span id="page-71-2"></span>**Total API Application Adoption**

The Total Application Adoption Report shows the total number of applications using each of the APIs during the specified reporting period.

#### **Related Task**
#### **Related Topic**

[API Application Adoption](#page-71-0)

#### **API Method Application Adoption**

The Total Method Application Adoption Report shows the total number of applications using each of the methods of a selected APIs during the specified reporting period.

#### **Related Task**

[Saving Your Reports](#page-62-0)

#### **Related Topic**

[API Application Adoption](#page-71-0)

### <span id="page-72-2"></span>**API Parameter-Based Reports**

Select **API Parameter Based** under the **API Others** tab to run the following reports that depict the adoption of APIs and methods in your applications:

- [Parameter Existence](#page-72-0)
- [Parameter Value](#page-72-1)

#### <span id="page-72-0"></span>**Parameter Existence**

The Parameter Existence report is a pie chart which shows the number of requests in the selected method of a selected API that were made with and without a selected parameter.

#### **Related Task**

[Saving Your Reports](#page-62-0)

#### **Related Topic**

[API Parameter-Based Reports](#page-72-2)

#### <span id="page-72-1"></span>**Parameter Value**

The Parameter Value report shows the number of requests in the selected method of a selected API contain a specified value for a selected parameter.

#### **Running the Parameter Value Report**

To run the Parameter Value report, you must select the API, its method, the required parameter Id and its value.

To do so:

- **1.** From the **API** drop-down field, select the API.
- **2.** From the **Method** drop-down field, select the method for this API.
- **3.** Set up the parameter Ids and values by doing one or both of the following: If necessary, complete the step.
	- [Checking for Values in the Parameter Value Report](#page-73-0)
	- [Editing Parameter IDs and Values for the Parameter Value Report](#page-73-1)
- **4.** From the **Parameter Value** drop-down field in the last section, select the value.

**5.** Click **Apply** in this section.

The Parameter Value reports displays or you see [No Results Display for Parameter](#page-73-2)  [Value Report.](#page-73-2)

#### <span id="page-73-2"></span>**No Results Display for Parameter Value Report**

The **No Results** error states:

The specified criteria didn't result in any data. This is often caused by applying filters and/or selections that are too restrictive or that contain incorrect values. Please check your Analysis Filters and try again. The filters currently being applied are shown below

The current values used in the reporting are displayed.

#### <span id="page-73-0"></span>**Checking for Values in the Parameter Value Report**

The **Parameter ID** table lists the currently-available parameters and their parameter IDs. To customize this table see ["Adding Request Parameters to the Parameter Value](#page-74-0)  [Report".](#page-74-0)

To insert a value to check for a parameter:

- **1.** From the **Parameter ID** table, select a parameter.
- **2.** Click the **Update** command button below the **Parameter Value Insert Table**.

The **Parameter ID** and **Value** columns display input fields.

- **3.** Add as many parameters as you require in the following way:
	- **a.** In the **Parameter ID** column enter the parameter id from the table to your left.
	- **b.** In the **Value** column enter a value to check.
	- **c.** Click the **Apply** command button below the **Parameter Value Insert Table**.
- **4.** Click the **Done** command button below the **Parameter Value Insert Table**.

The **Parameter Value Edit Table** displays your updates.

#### <span id="page-73-1"></span>**Editing Parameter IDs and Values for the Parameter Value Report**

The **Parameter Value Edit Table** table lists the currently values for the parameter IDs in use.

To edit a value for a parameter in **Parameter Value Edit Table**:

- **1.** From the **Parameter ID** column, select a parameter.
- **2.** Click the **Update** command button below the **Parameter Value Insert Table**.

The **Parameter ID** and **Value** columns fields are enabled.

- **3.** Edit the parameters as you require in the following way:
	- **a.** In the **Parameter ID** column enter the parameter id from the table to your left.
	- **b.** In the **Value** column enter a value.
	- **c.** Click the **Apply** command button below the **Parameter Value Insert Table**.

#### **Related Task**

[Saving Your Reports](#page-62-0)

#### **Related Topic**

[API Parameter-Based Reports](#page-72-2)

#### **Adding Request Parameters to the Parameter Value Report**

### <span id="page-74-1"></span><span id="page-74-0"></span>**Subscriber Application Usage Reports**

Select **Subscriber Application Adoption** under the **Subscriber Related Reports** tab to run the following reports that depict how subscribers use your applications:

- [Subscriber Usage Report](#page-74-2)
- [Application Subscriber Trend Report](#page-74-3)
- [Region Subscriber Report](#page-74-4)

#### <span id="page-74-2"></span>**Subscriber Usage Report**

The Subscriber Usage Report shows the number of subscribers using each application. A subscriber is the address in an application, such as for an SMS application, the sender address is considered as the Subscriber. A region configuration file maps the region code and prefix of the subscriber.

#### **Related Task**

[Saving Your Reports](#page-62-0)

#### **Related Topic**

[Subscriber Application Usage Reports](#page-74-1)

#### <span id="page-74-3"></span>**Application Subscriber Trend Report**

When you run the Application Subscriber Trend report for a specific reporting period, the report plots the number of subscribers for all the application during the specified reporting period by **Day**.

#### **Related Task**

[Saving Your Reports](#page-62-0)

#### **Related Topic**

[Subscriber Application Usage Reports](#page-74-1)

#### <span id="page-74-4"></span>**Region Subscriber Report**

The Region Subscriber Report shows the number of subscribers in a specific region for a selected application.

#### **Related Task**

[Saving Your Reports](#page-62-0)

#### **Related Topic**

[Subscriber Application Usage Reports](#page-74-1)

# **Administering the PRM Portals**

This chapter describes how to manage the Oracle Communications Services Gatekeeper Partner Management Portal, Partner Portal, and Network Service Supplier Portal.

# **Resetting Passwords**

Partner managers can reset passwords for an accounts.

To reset a password:

- **1.** The account owner (partner or network services supplier) requests for the password to be reset. See ["Requesting for a Network Service Supplier or Partner](#page-76-0)  [Password to be Reset"](#page-76-0).
- **2.** The partner manager receives a notification requesting the password to be reset for the account. The partner manager resets the password.
- **3.** The partner or receives an email containing the link to the URL where he can reset his password.

**Note:** The URL:

- Expires after a specified interval, such as 6 hours or one day.
- Remains active until it is accessed. When the person resetting the password accesses the URL, it is disabled and no longer accessible.
- After the user resets the password successfully, no further emails are sent to the user.

# <span id="page-76-0"></span>**Requesting for a Network Service Supplier or Partner Password to be Reset**

Network Service suppliers and partners can request that their account passwords be reset. If you are a network service supplier or partner, do the following:

- **1.** Access the login page for the respective (Network Service Supplier or Partner) portal.
- **2.** Click the **Forgot Password** link on the main login page for the portal.
- **3.** Provide the required information.
- **4.** Submit the request.

Your request for your password to be reset is displayed in Partner and API Management Portal.

# **Resetting Passwords in Partner and API Management Portal**

To reset account passwords for a network service supplier or partner account, you do the following in Partner and API Management Portal:

- **1.** Sign in to Partner and API Management Portal.
- **2.** Access the **Partner & Network Supplier List** page, by clicking **Partners**.
- **3.** In the table, locate the user name entry for the partner or network service supplier.
- **4.** Right-click the row and select **Reset Password**.
- **5.** In the **Reset Password Confirmation** dialog box, check the name.
- **6.** Click **OK**.

An email notification is sent to the email address of the account holder. The email contains the link to the Web page where the password can be reset by the network service supplier or partner.

## **Resetting Passwords in Network Service Supplier or Partner Portal**

Network service suppliers and partners who have requested a password reset, receive an email notification when the partner manager approves their request. This email notification contains the link to the page where you can reset the password for your account.

**Note:** The URL is valid for one day.

**1.** Open the email notification and click the URL link in the notification.

The password reset page for your portal is displayed.

- **2.** In the **Security Answer** field, input the answer you provided for the **Security Question** you selected at the time you registered for a partner or network service supplier account.
- **3.** In the **New Password**' and **Confirm Password** fields, input your new password.

The password is reset.

# **About Customizing PRM Portals**

You can customize the pages of the three portals in many ways. For example, you can do one or more of the following:

**Caution:** The online help that Services Gatekeeper supplies with your PRM Portals provides support for the default configuration only.

Oracle recommends the following:

- If you add a page to a module, ensure that you have provided online help support appropriate for that custom page.
- If you add a page to a module, ensure that you have provided online help support appropriate for the custom module (and its pages).
- Add new pages to a portal and provide a new navigation entry point on the left or top menu to enter these new pages.
- Add other options to current pages in a portal. For example, you can create a new blacklist action and have it appear in the **Actions** tab of the **APIs** pages in Partner and API Management Portal. Or add a new source for API exposure to expose any data as soap or rest API.
- Add new functionality to existing pages, such as adding revenue sharing settings for applications, add logic to provide a rolling average of the API usage invocation in the Dashboard of Partner and API Management Portal and so on.
- Remove existing functionality such as the need for registration confirmation in Partner Portal, or the Groovy action, or remove all sources for API creation except the one coming from the Network Service Supplier Portal source in Partner and API Management Portal.
- Modify existing functionality by changing the workflow for a certain task in a portal, such as creating a network service interface in Network Service Supplier Portal.
- Add new pages to the existing portal and provide a new navigation entry point on the left or top menu to enter these new pages.

For information on how to add pages to a module and how to add a module, see "Extending Portals" in *Services Gatekeeper Portal Developer's Guide*.